## PTC<sup>®</sup> Live Global

# PTC 236 - Creo View Update

**Dr Michael Rygol** Vice President, PLM Solution Management

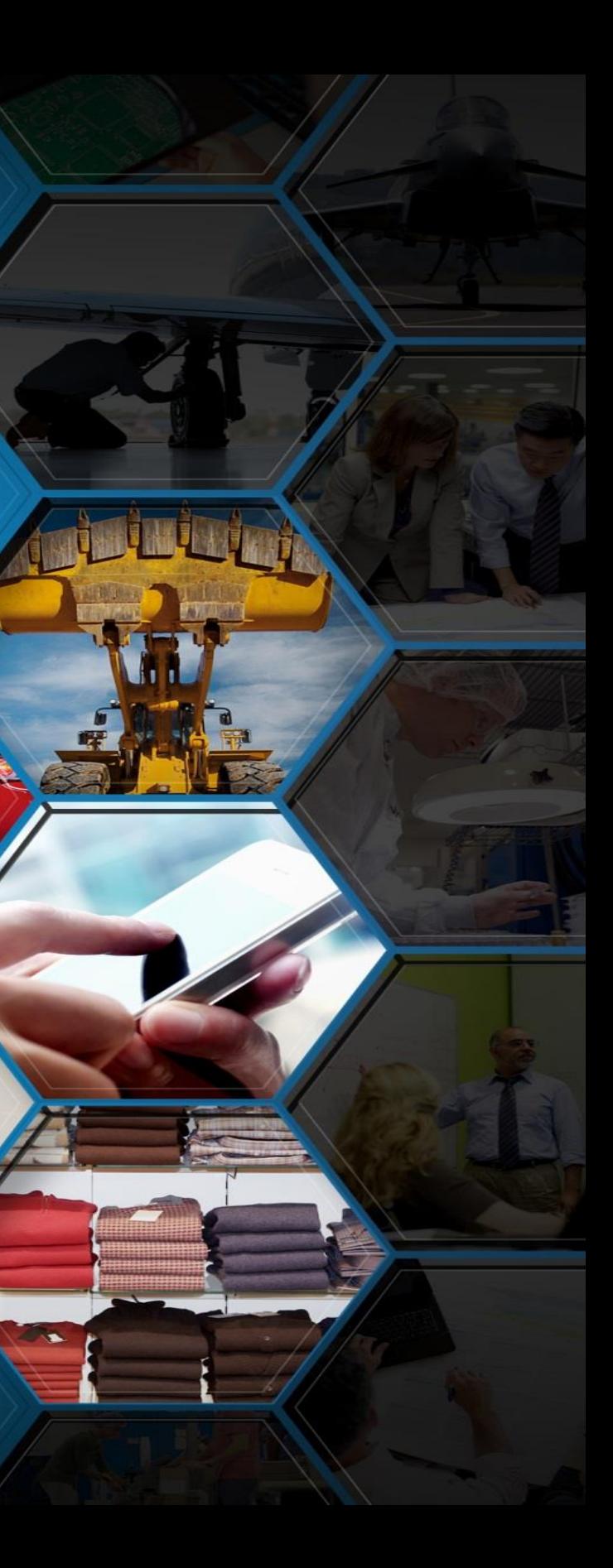

 $\overline{a}$ 

**Copyright 2015 – PTC – All Rights Reserved**

### **PTC<sup>®</sup> Live** Global

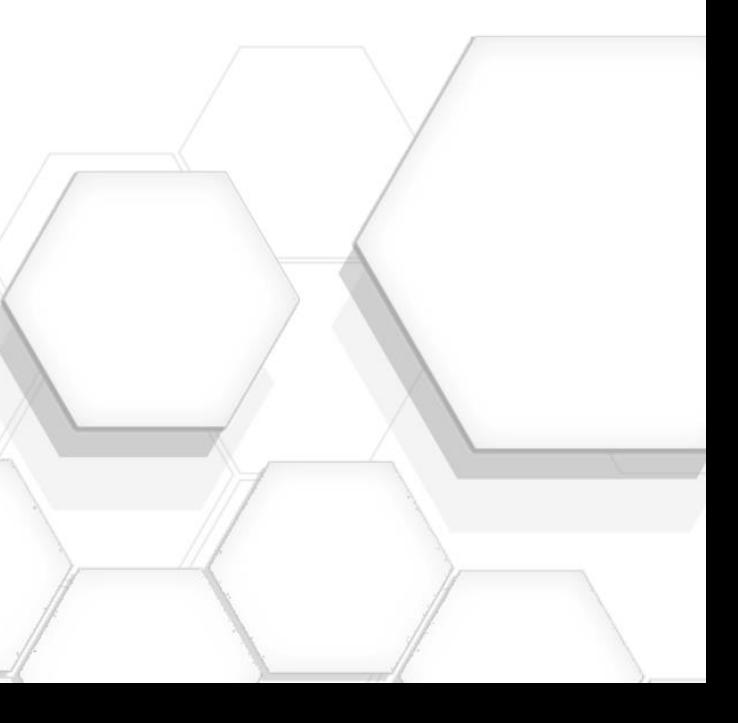

## • Enterprise Validation and Review Practice Groups

- Optimise Design Reviews example
- PTC Creo View updates
- A look ahead to X-26 (December)

### MODEL BASED ENTERPRISE – Publish, Check and Visualize Model Based Designs

- -

## CUSTOM VISUAL APPLICATIONS

– Create custom applications – Re-purpose and optimize product

### DOCUMENT VIEWING AND **COLLABORATION**

- 
- data
- Protect product IP

### ECAD VIEWING AND **COLLABORATION**

## **PTC<sup>®</sup> Live** Global

– Electronic Data Sharing and **Collaboration** 

## Enterprise Visualization and Review *Solution Scope*

## Practice Groups

### *Enterprise Validation and Review*

– Synchronized Document Reviews

### DESIGN VALIDATION AND REVIEW – **Optimize Design Reviews**

- Accelerate Interference Checking and Analysis
- Enhance Design Checking

### DIGITAL MOCKUP

- Automate Interference Checking and Management
- Validate Product Designs with Interactive Animations

## MCAD VIEWING AND **COLLABORATION** – Mechanical Data Visualization and

**Collaboration** 

## PTC Solution Capabilities *Optimise Design Reviews*

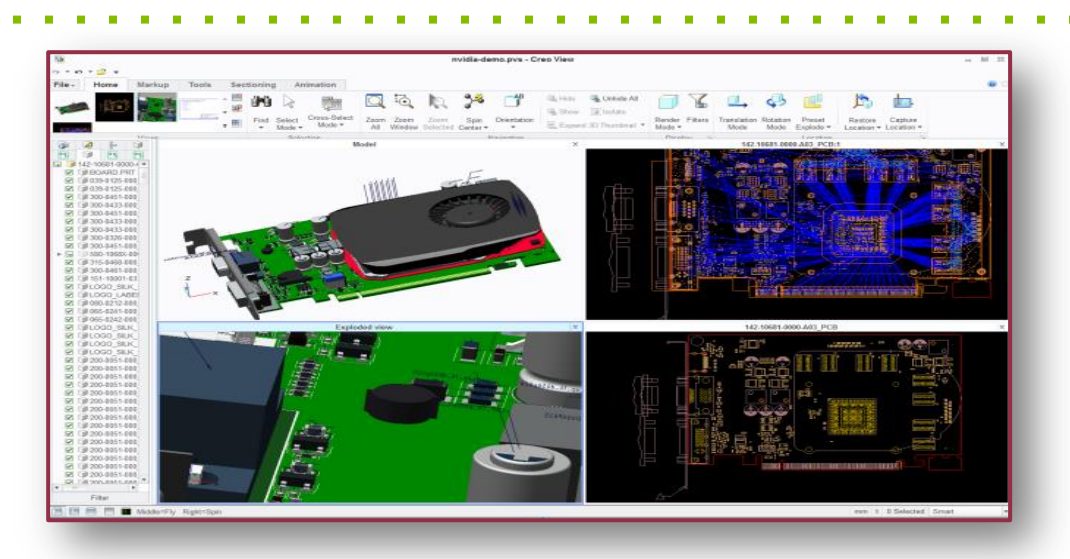

## **Interrogate product data : measure,**

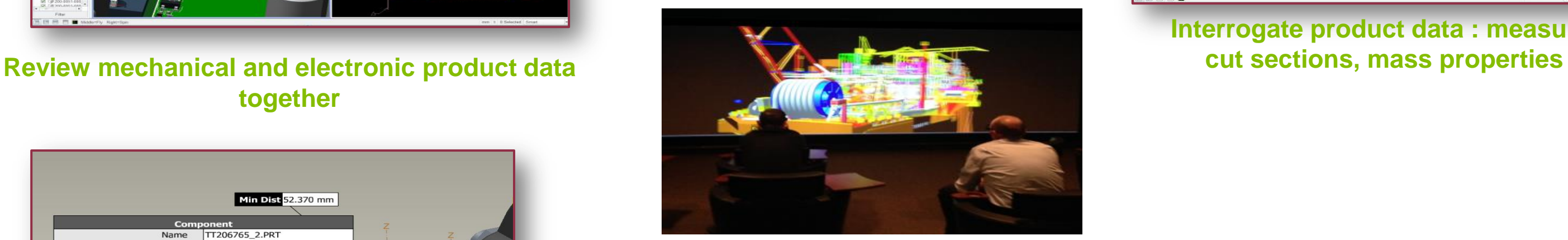

## **together**

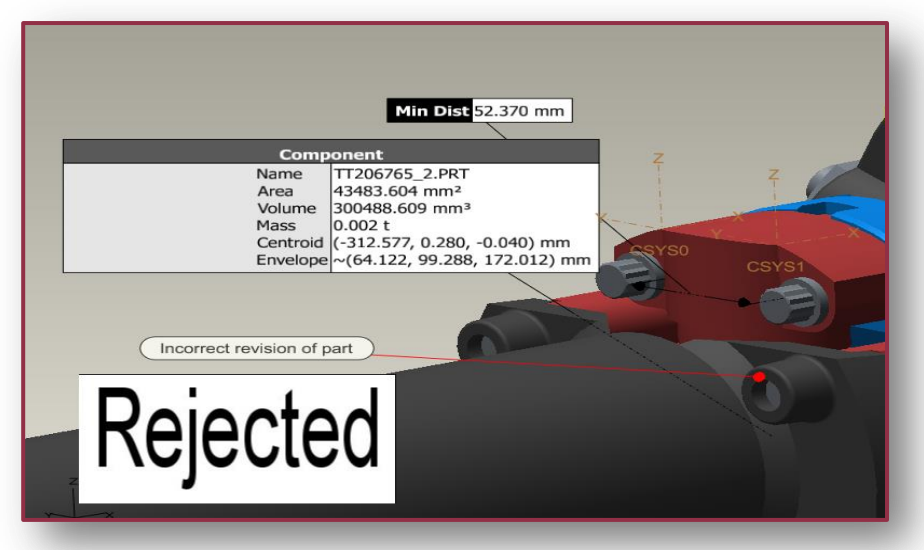

**Capture design decisions in context**

### **Run visual reports to understand status**

### **PTC<sup>®</sup> Live** Global

**Review designs in stereo 3D**

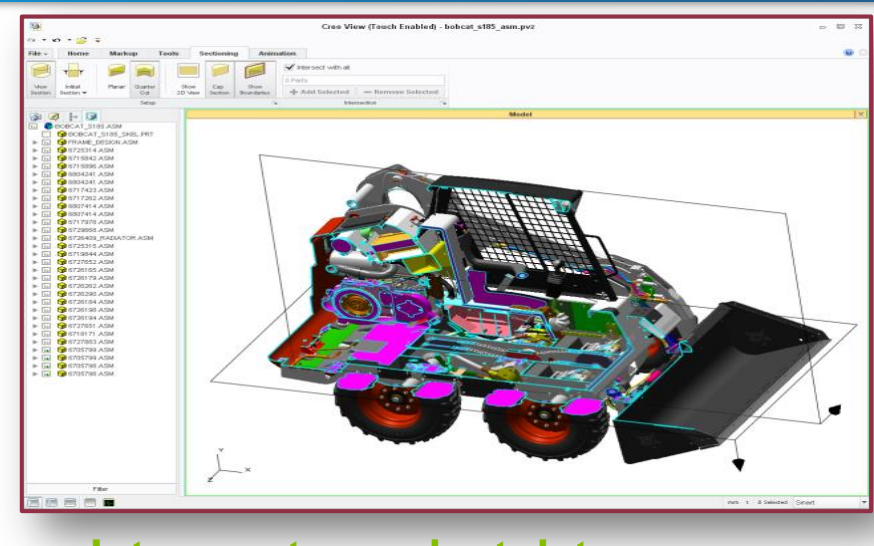

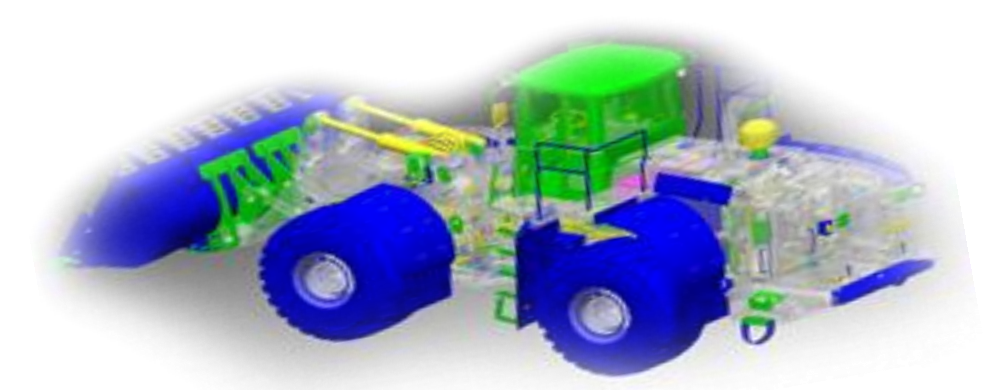

## PACCAR Webcast

See and hear PTC Creo View and PTC Windchill Visualization in Action at [PACCAR](http://bcove.me/0udbakye)

• [www.ptc.com/webcast/improve-design-reviews](http://www.ptc.com/webcast/improve-design-reviews) (registration required)

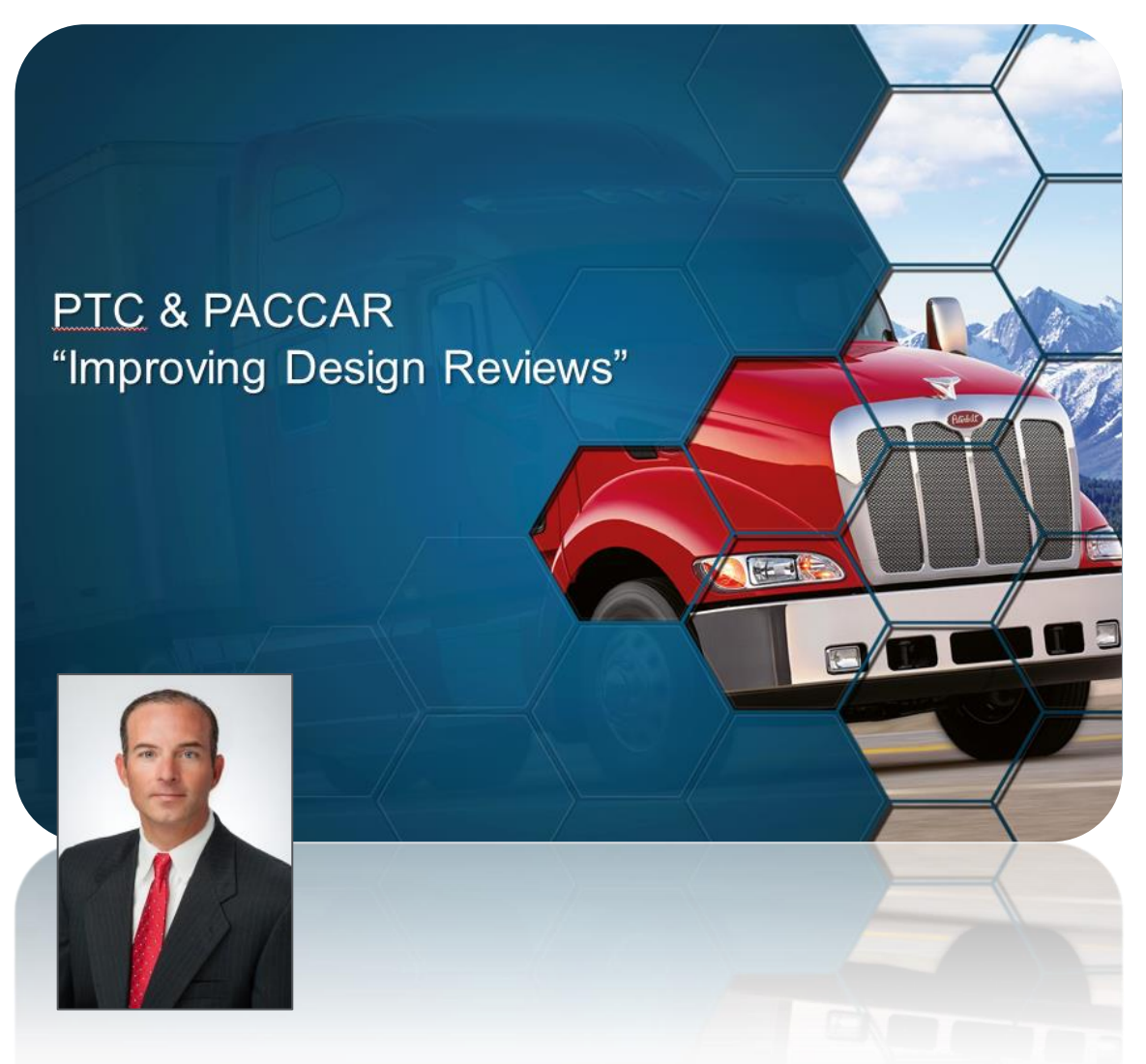

### **PTC<sup>®</sup> Live** Global

Summary

**CHALLENGES** 1. Package Reviews 2. Data Management 3. Collaboration

**BENEFITS** • Full Reviews • Unified Workflow · Better Decisions

................

### **PTC**

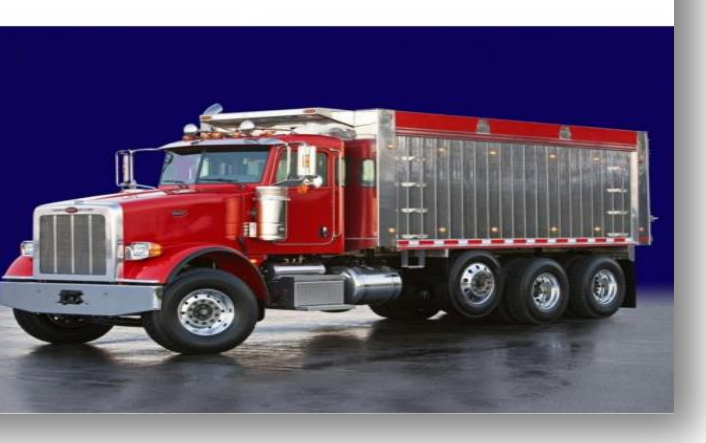

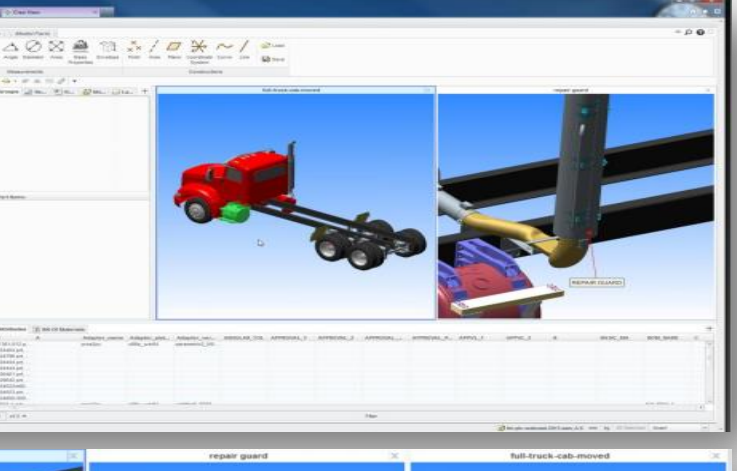

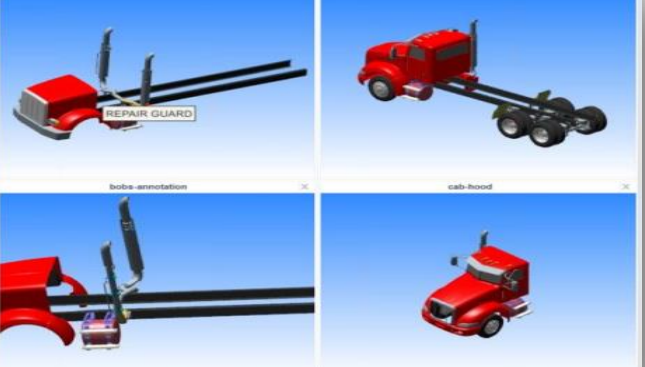

[Bill Ryan, Vehicle Packaging Engineer, PACCAR](http://bcove.me/0udbakye)

# New feature summary PTC Creo View 3.0 MCAD M031

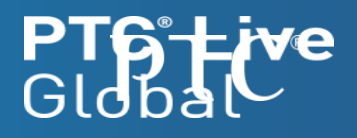

## PTC Creo View – New Location for "What's New?"

Embedded in PTC Creo View and also on [Support.PTC.COM](http://support.ptc.com/appserver/wcms/relnotes/index.jsp)

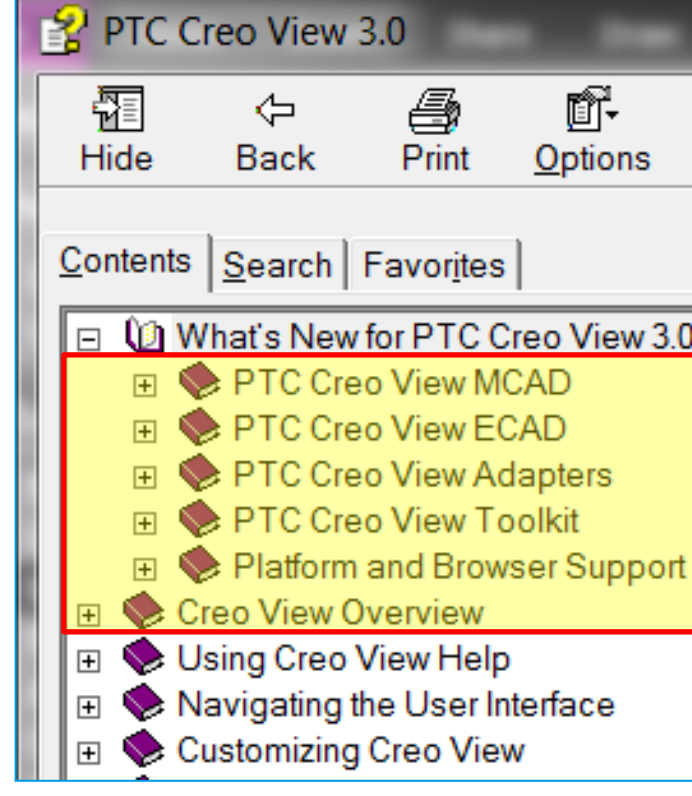

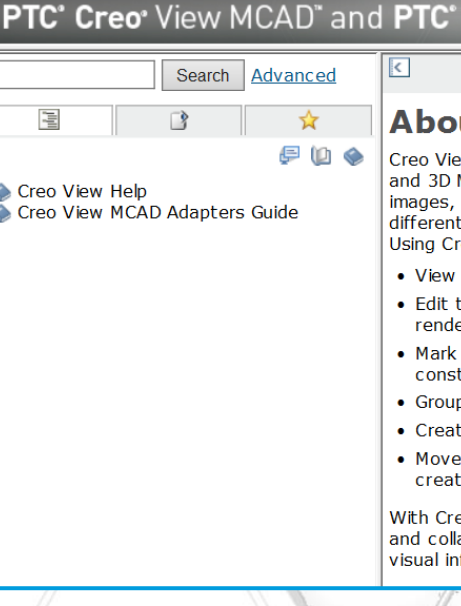

Creo View Help

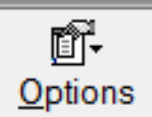

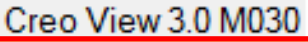

- 
- 
- 
- 
- 
- 
- 
- 

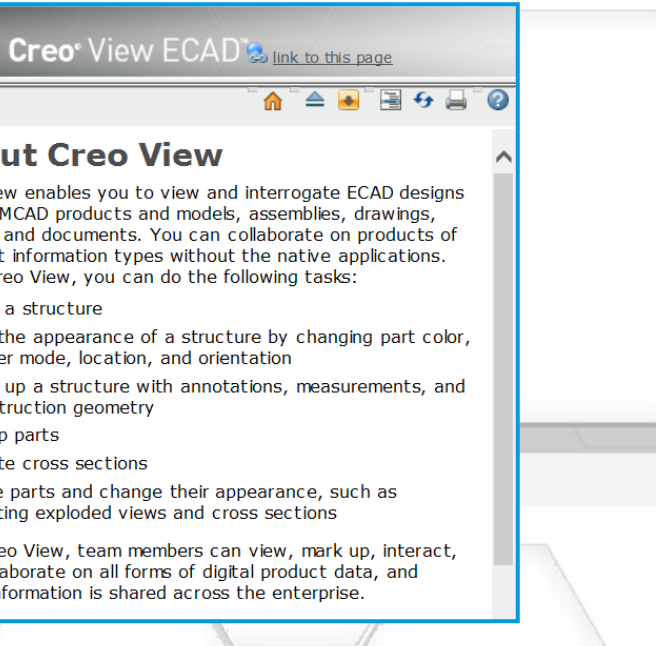

- For PTC Creo View 3.0 M031 you can find additional what's new topics in the Help, specific to the M030 release:
- From the product, open the Help. Click the Contents tab and then browse through What's New for PTC Creo View 3.0 M030 topics located at the beginning of the table of contents
- From [PTC.com,](http://ptc.com/) open the PTC Creo View 3.0 M031 [Help Center](http://support.ptc.com/cs/help/creo_hc/creoview3_hc/) and in the table of contents, click PTC Creo View Help. Browse through What's New for PTC Creo View 3.0 M030 topics located at the beginning of the table of contents
- Auto-completion of potential matches
- Order by category and the ability to collapse and expand property
- Access to internal properties such as hierarchy level, part size, etc.
- Paste lists of search values from external sources (Microsoft Excel)
- Consistent across tooltip editing, searching, markups, color-coded reporting, etc.

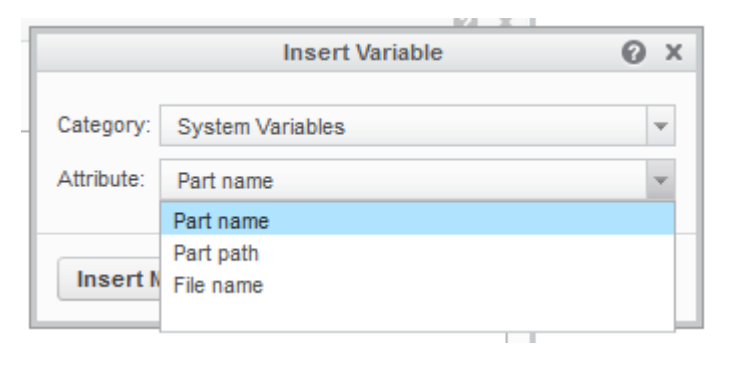

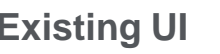

## Standardised and Improved Access to Product Properties in PTC Creo View

The use of part and system attributes is enhanced in several areas with a theme of improved consistency and flexibility throughout the PTC Creo View user interface.

**Copyright 2015 – PTC – All Rights Reserved**

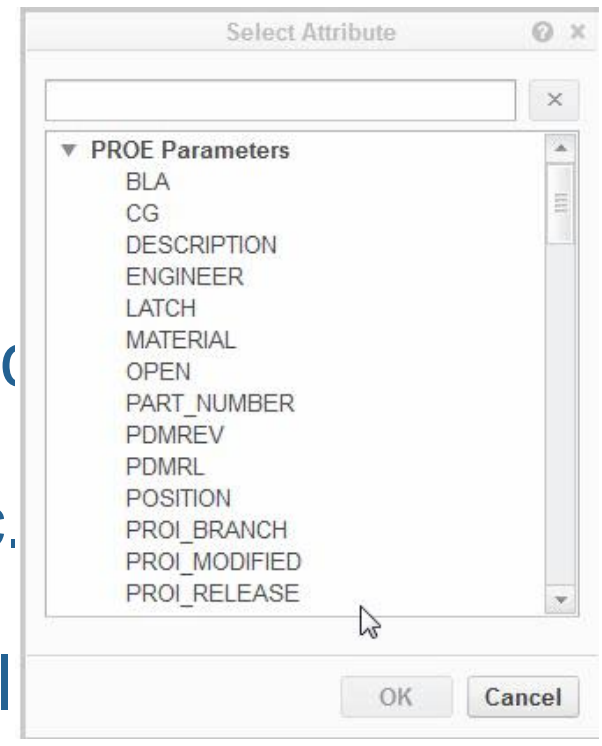

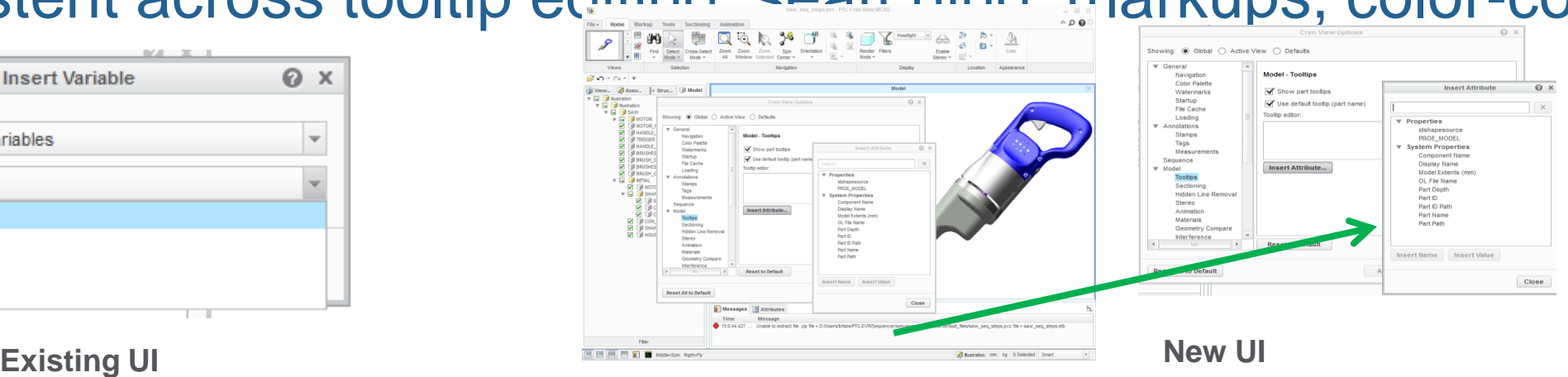

### **PTC<sup>®</sup> Live** Global

### **Simple Server** system

## Search/Query Improvements

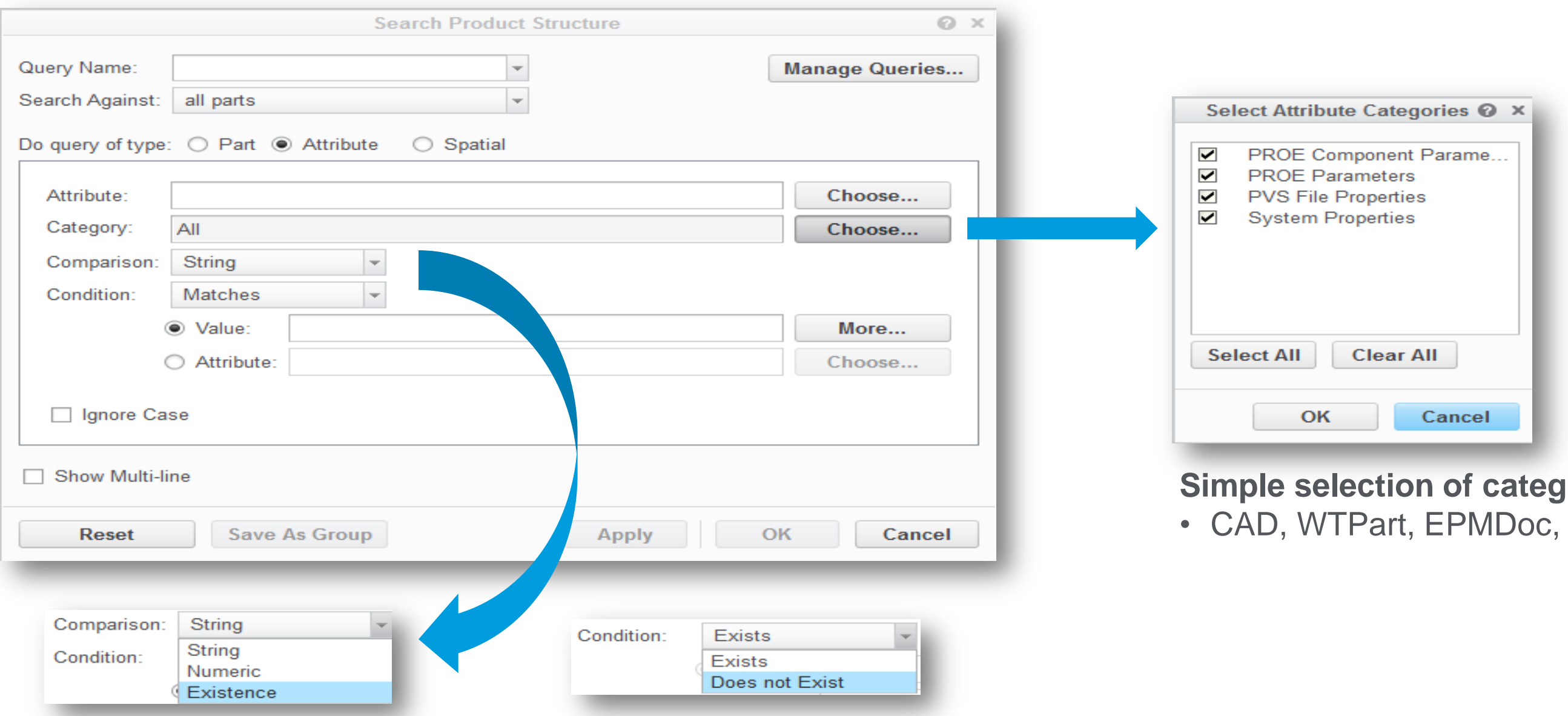

### **NEW: Search for existence of attributes**

- Find parts with missing attributes easily
- Filter search for parts that only contain certain attributes Includes performance improvements ~2-15X faster

## Search improvements

### **PTC<sup>®</sup> Live** Global

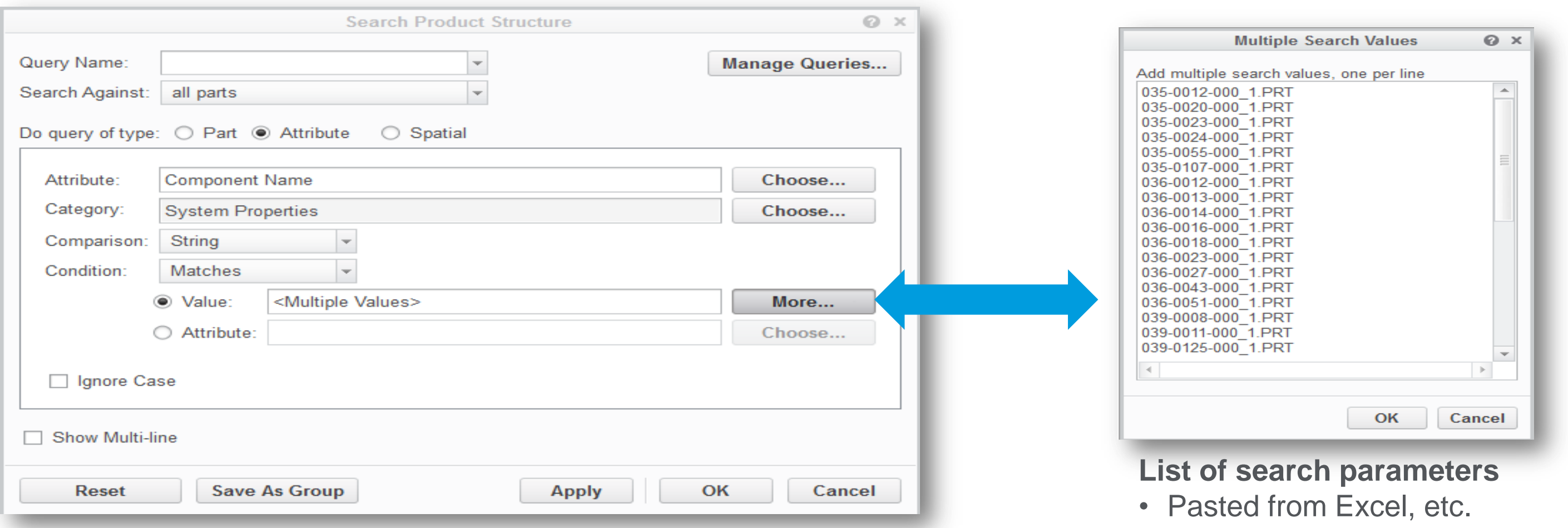

**Enhanced Search tool enables insertion of external search parameters, such as a list of properties from an external source:**

Enables for searching for multiple values (implicitly "OR-ed") General usability enhancements Supports color-coded reporting Includes performance improvements ~2-15X faster

## Display of Offset Cross Sections Is Supported

User Interface Location: Click Sectioning ▶ Preset Section The display of offset cross sections defined in PTC Creo Parametric data sets is supported.

• Offset cross sections are a valuable tool for designers to communicate design intent or to facilitate the review of critical features in a design

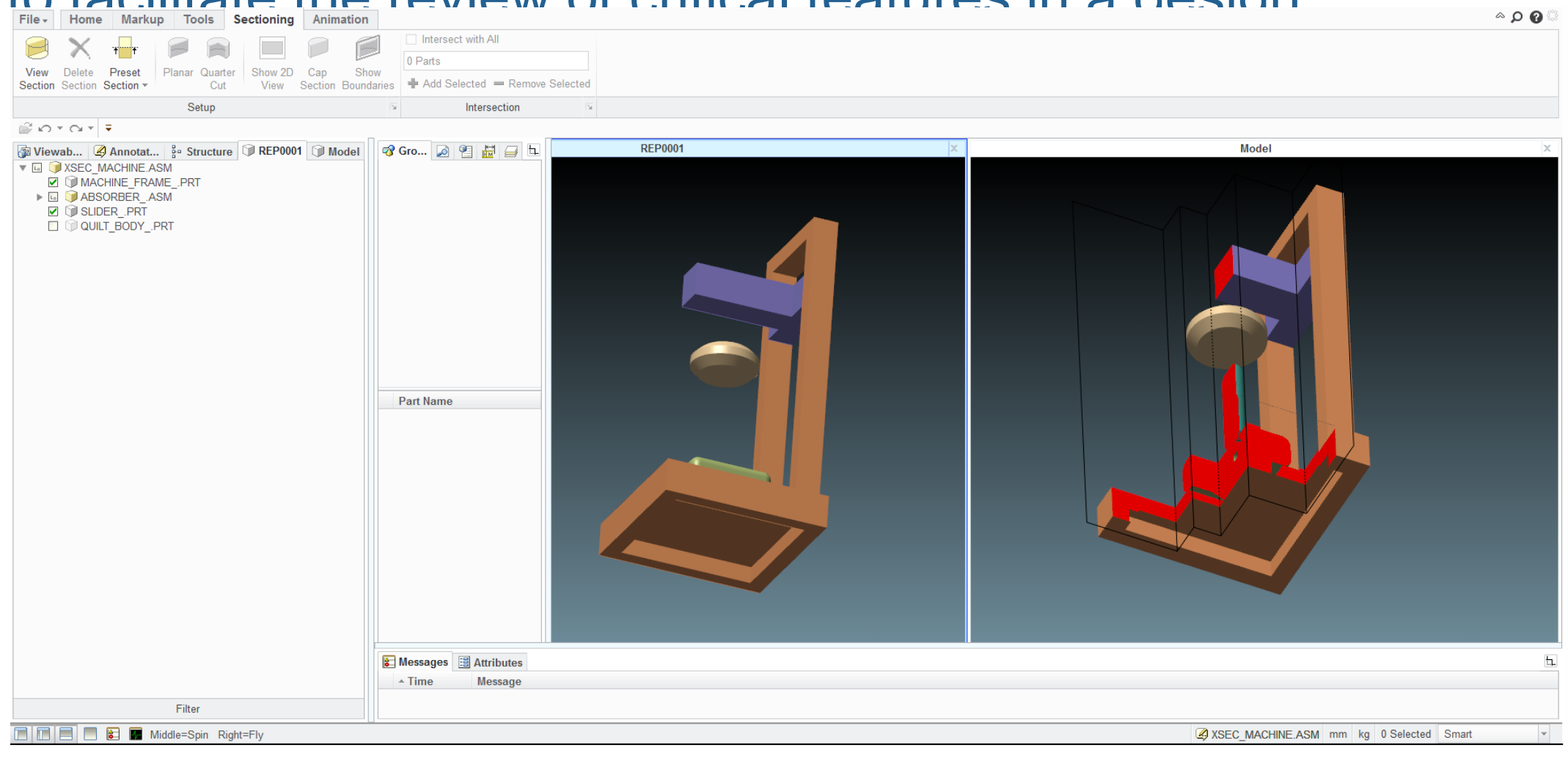

**Copyright 2015 – PTC – All Rights Reserved**

- User Interface Location: In the Note dialog box click Insert Attribute or click References.
	- You can preserve the order of the display of markup annotations when saving and loading.
	- Attributes and attribute categories appear as a tree
	- You can search for attributes in the dialog box
	- You can add one or more attributes in the Note dialog box
	- The References dialog box lists references which are connected to the note directly or indirectly
	- component
	- newer order of display

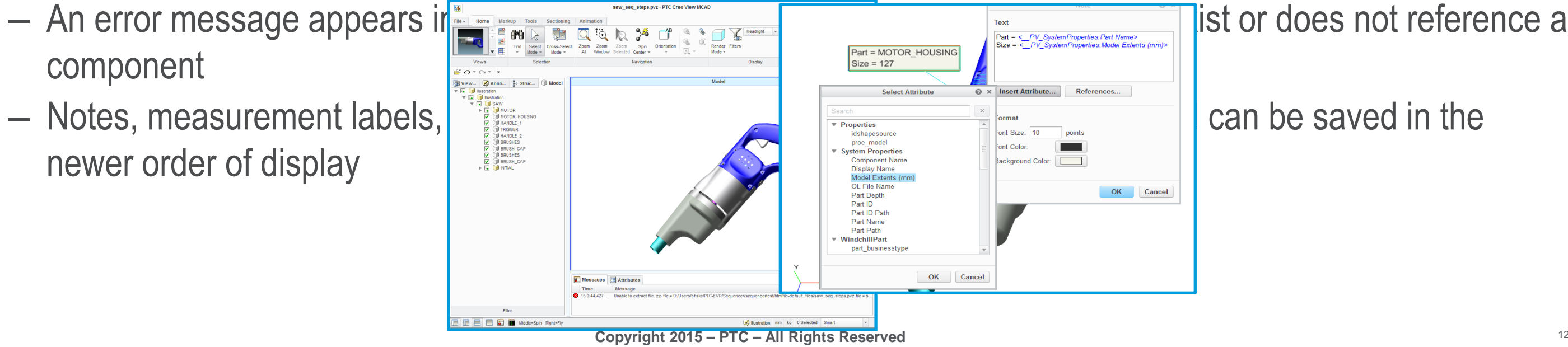

### **PTC**<sup>®</sup> Live Global

## Markups Are Now "Parametric"

Markups are parametric such that you can embed tags for properties into annotations and they are then associated with whichever part they are connected to.

## Parametric Markup Example Video

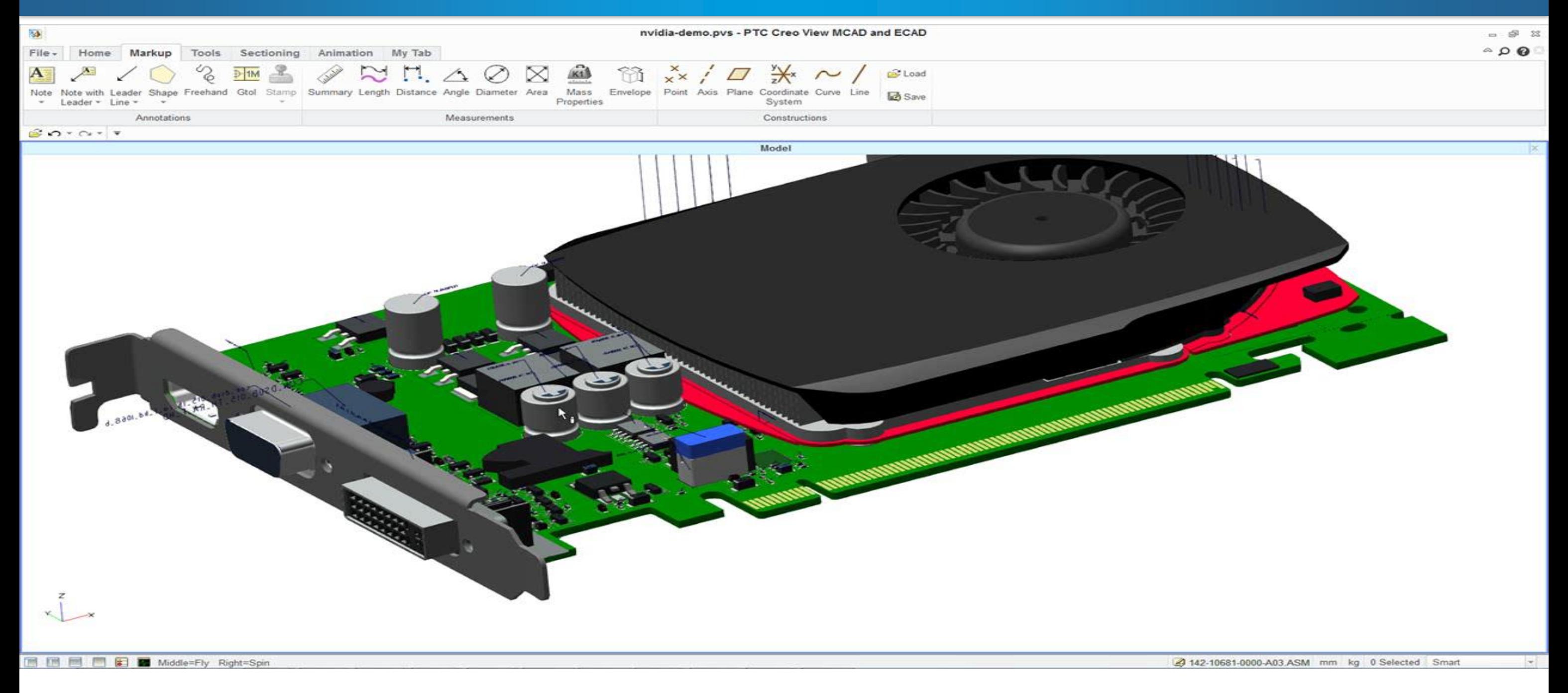

## Attaching Markups to Part Surfaces

Markups can be attached directly or indirectly to part surfaces. Markups are associated with the part to which they are connected

- You can edit markups for 3D shapes and attach them to surfaces on parts
	- Add surface polygon markup directly on one or more component surface geometries
	- Establish connectivity for the shape, such as rectangle and ellipse markup, by placing the center point of the shape onto the underlying component
	- Connect a leader line to a note, surface polygon and component
	- Select any markup to see the underlying component and the directly or indirectly connecting objects annear in highlighting as a secondary selection

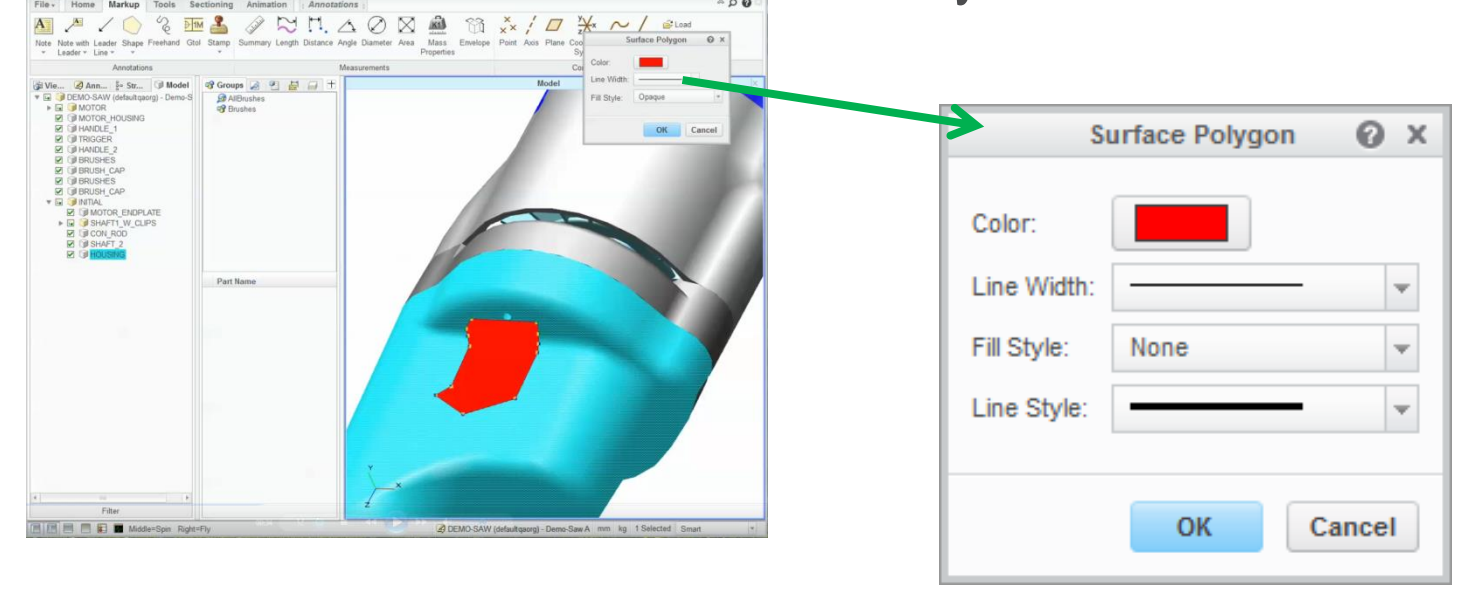

### **PTC<sup>®</sup> Live** Global

### **Draw polygons directly onto model surface** • Reduces ambiguity and improves clarity of intent • Fill : opaque, transparent, none

- 
- 

## Attaching Markups to Part Surfaces

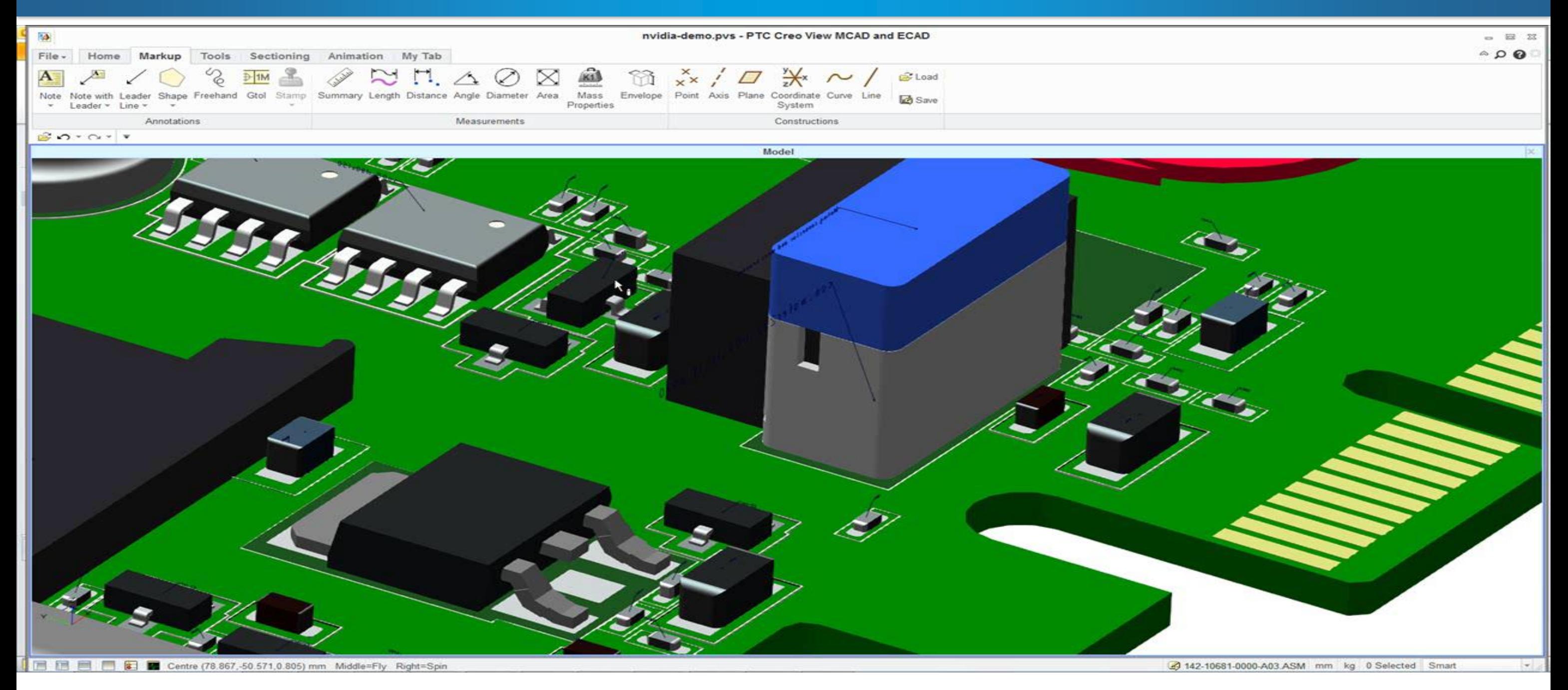

## Copying and Pasting Structure Data

You can edit structure data by copying and pasting

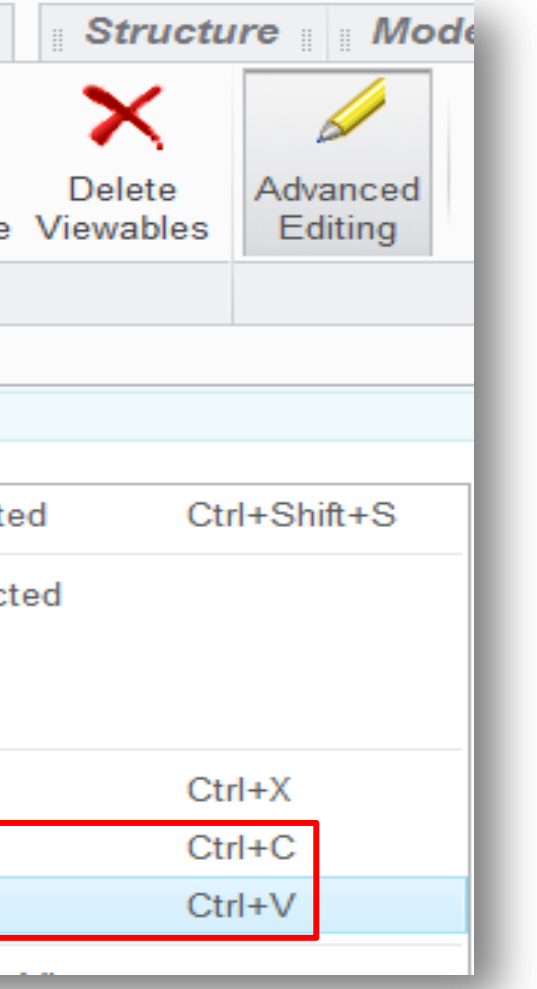

- User Interface Location:
- Click Structure  $\triangleright$  Edit Structure and then in the Structure tab, click Advanced Editing
- Copy/Paste Tree Editing:
	- In Structure Edit mode (PTC Creo View MCAD)
	- Streamlines what-if assembly ops
	- Quickly generate different configs
	- E.g. copy one, paste multiple

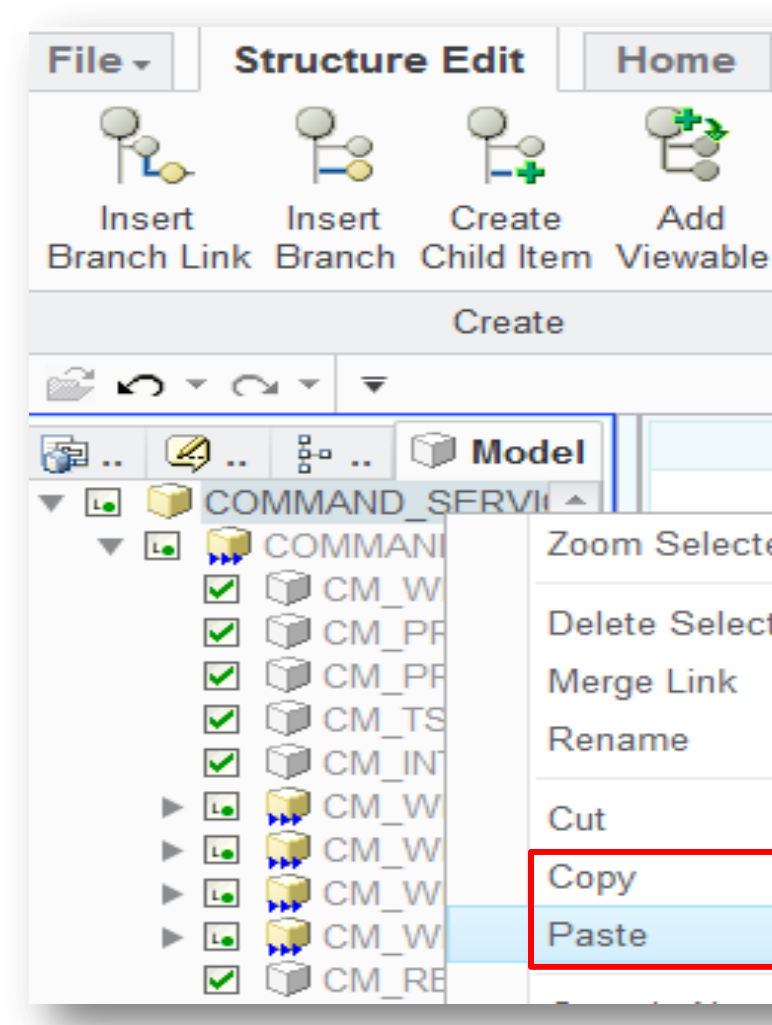

## Touch Input Is Extended

You can use two hands on large format, touch-sensitive display devices.

- You can perform multi-touch gestures such as pan, rotate, and zoom in and out by using two fingers on one hand or by using two hands
- If using two hands, multiple fingers on the same hand are treated as a single touch point

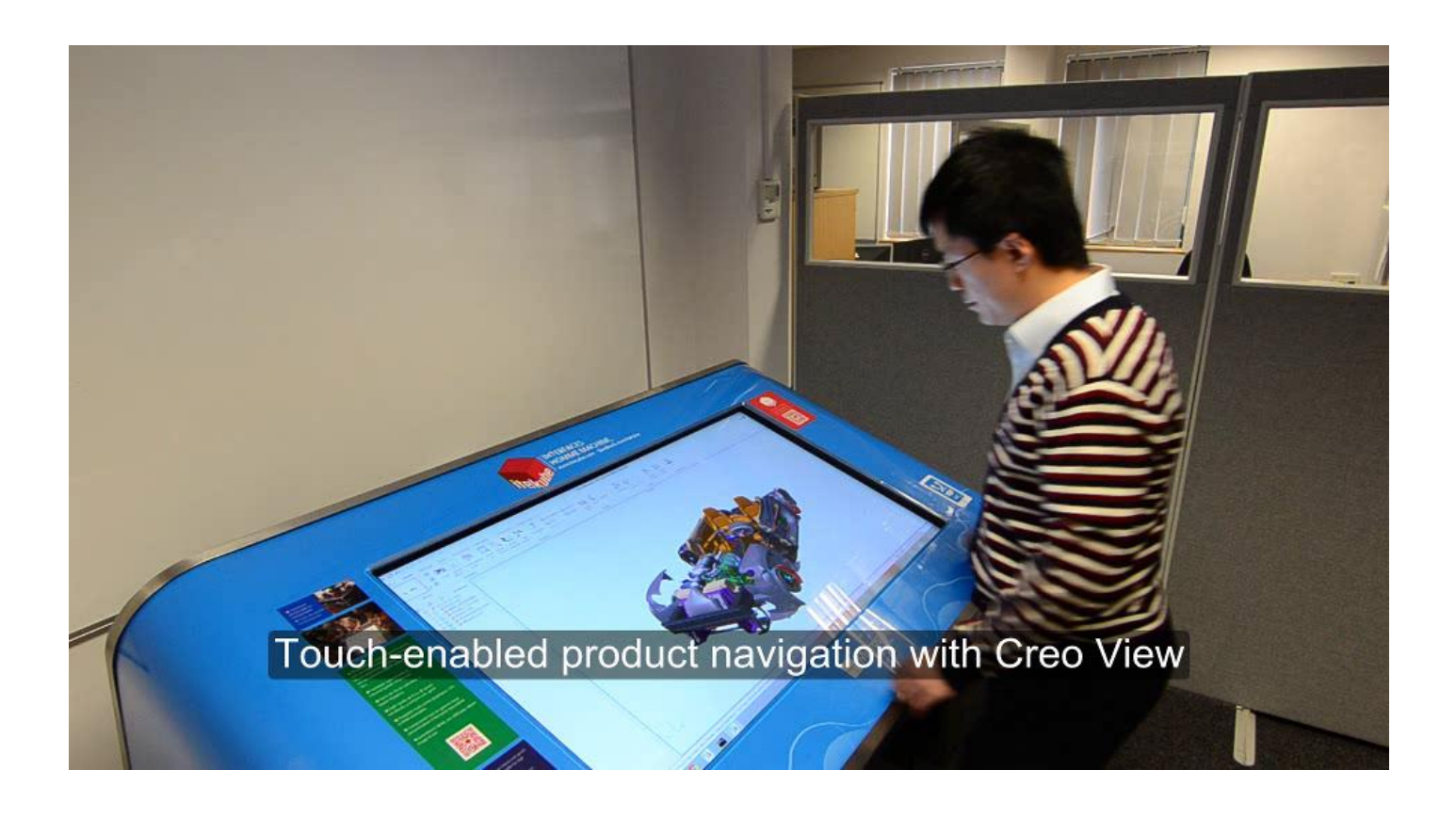

## Unloading and Reloading Branch Links

You can unload and reload branch links from within the Structure Tree view

## **PTC**<sup>®</sup> Live Global

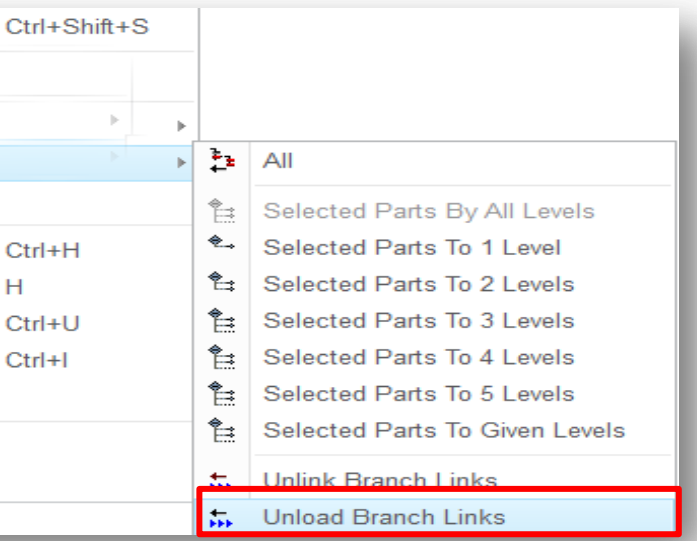

- Click Structure ► Collapse All ► Unlink Branch Links
- Click Structure ▶ Collapse All ▶ Unload Branch Links
- Click Structure ► Expand All ► Reload Branch Links
- Right-click in the Structure Tree and click Collapse or Expand
- Removes need to reload entire data if something changes (e.g. republishing)
- Supports scenarios of publishing updated sub-assemblies, etc.
- Reload preserves view state (tree expansion, branch link expansion, geometry state)
- Allows users to update the geometry in an open session without re starting and re loading massive assemblies
- Updates the required *sub-assemblies* of the structure, rather than having to perform a complete reload

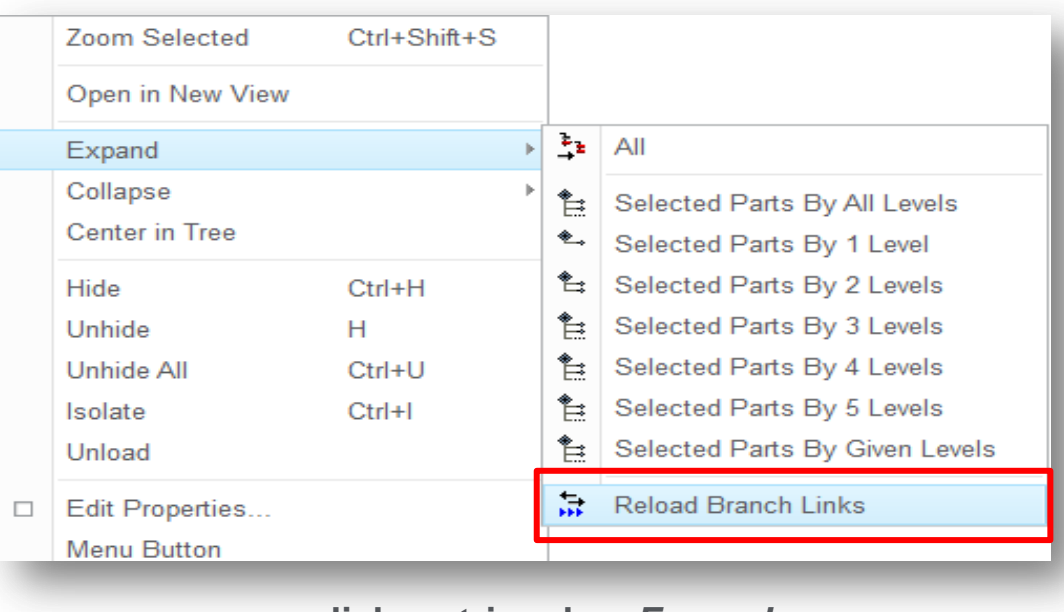

When performing common operations on the navigation tree, unloading and reloading branch links can significantly improve the flexibility and performance of working with larger assemblies and structures • User Interface Locations:

### **click on triangle =** *Expand*

### **double click on component text = Link**

# PTC Creo View 3.0 M030 Publishing Adapter Updates

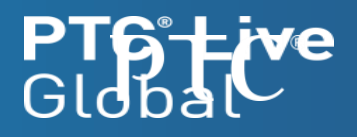

- Publishing of Assigned Mass Properties
- Publishing of GTOL enhancements
	- Additional Material conditions
	- New All Over and Datum Translation modifier symbols
	- Text Below, Text on Right & Text Justification for Text Above and Text Below

## • Publishing Multi-CAD assemblies with PTC Creo Unite technology

- Support for command line and interactive publishing of PTC Creo Unite parts and assemblies
- See article [CS188975](https://support.ptc.com/appserver/cs/view/solution.jsp?n=CS188975) for information about the current caveats of PTC Creo Unite technology working with PTC Creo View and PTC Windchill PDMLink 10.2
- Publishing of hierarchical simplified reps
	- User defined reps which contain substitution is currently not supported and such reps will not be converted

## Additional Support for PTC Creo View Adapter for PTC Creo Parametric

The PTC Creo Parametric Adapter for PTC Creo Parametric supports new functionality introduced in PTC Creo Parametric 3.0:

- Has a Simplified Representation **Level-0**
	- which refers to representation **Level-1** of ASSEM\_ASSEM.asm
	- and **Level2\_1** of **BLOCKSHAFT\_DEV4.asm**
- $-$  **ASSEM** ASSEM has a representation **Level-1**, which refers to **Level-2 1** and **Level-2 2** of

### **PTC<sup>®</sup> Live** Global

## • Top Assembly is **THREELEVELASSEMBLY.asm**

## Support "Hierarchical Simplified Representations"

## Publishing example

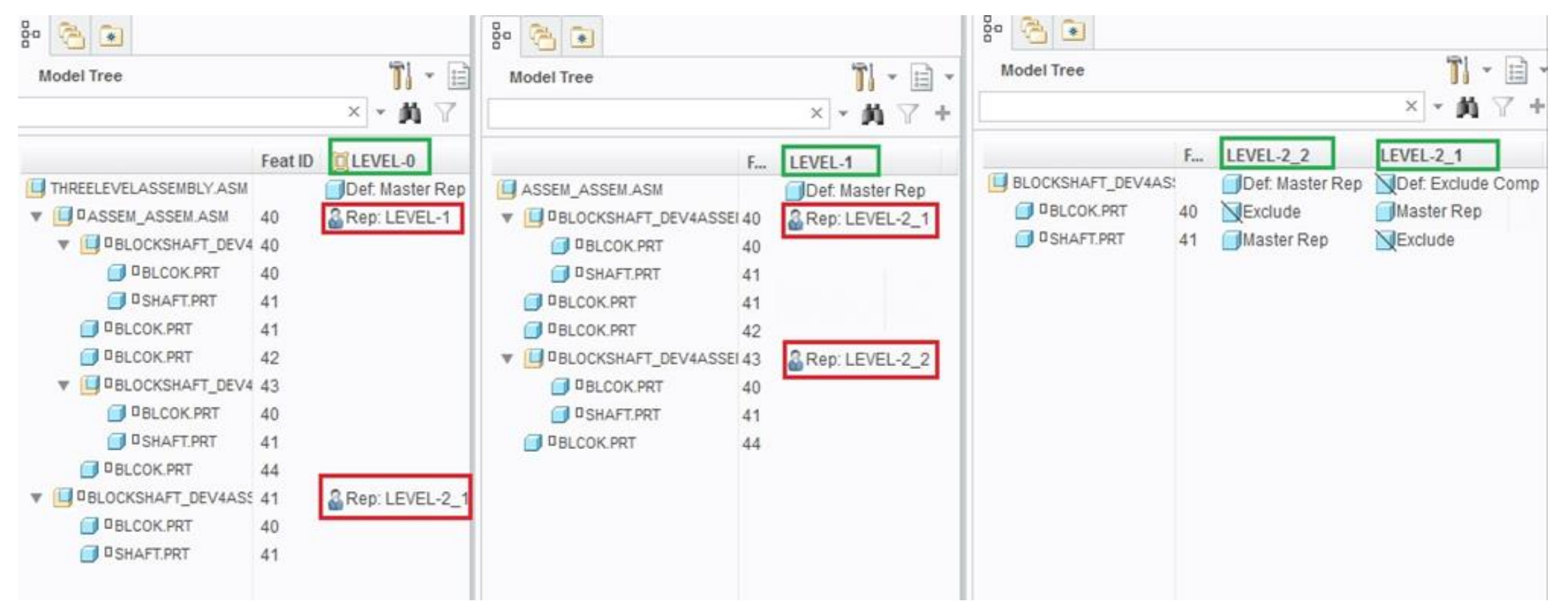

# Web, Java, MS Office **Toolkits**

PTC Creo View 3.0 M030

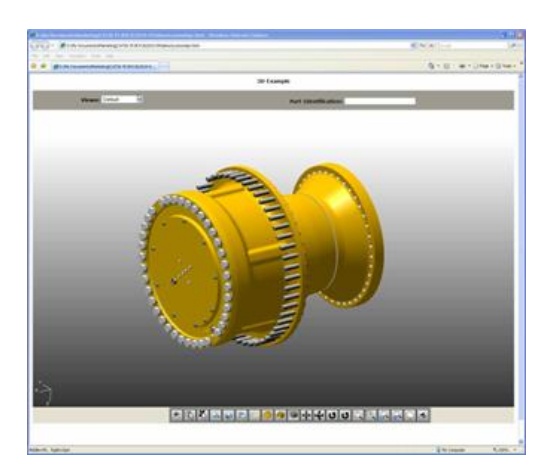

**PTC Creo View Web Toolkit for embedding in** 

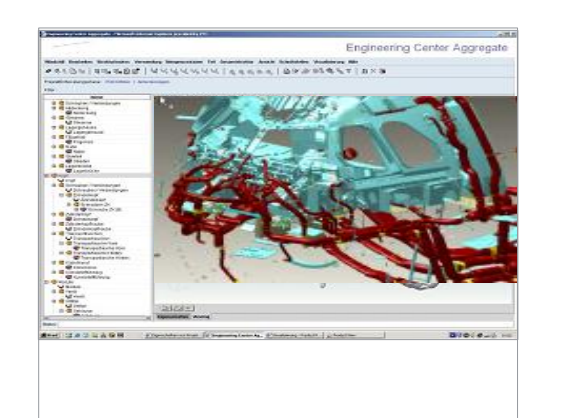

**web pages PTC Creo View Java Toolkit Building custom Java apps**

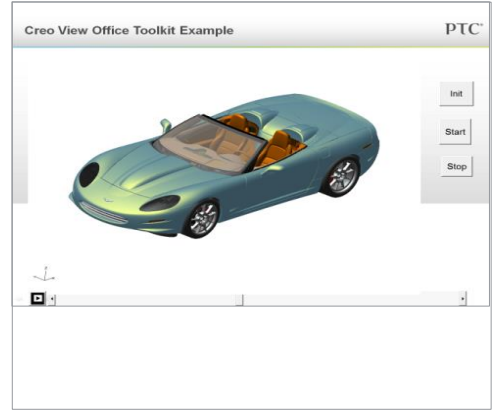

**PTC Creo View Office Toolkit Embed in Office Documents**

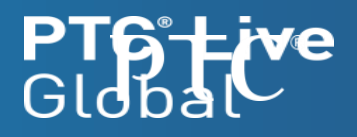

## Support for relative file paths in PTC Creo View Microsoft Office **Toolkit**

Simplifies usability and portability of embedding Creo View data in Microsoft Office formatted files

- In previous versions of the PTC Creo View Office Toolkit, users had to embed the explicit path to the PTC Creo View file(s) to be used
	- Example: **C:\ptc\creo\_view\_api\demodata\Fishing\_Reel\fishing\_reel.pvz**
- As of PTC Creo View 3.0 M030, users of the PTC Creo View Office embed data files relative to the location of the Microsoft Of **Froperties** Alphabetic | Categori – Example: **.\fishing\_reel.pvz**

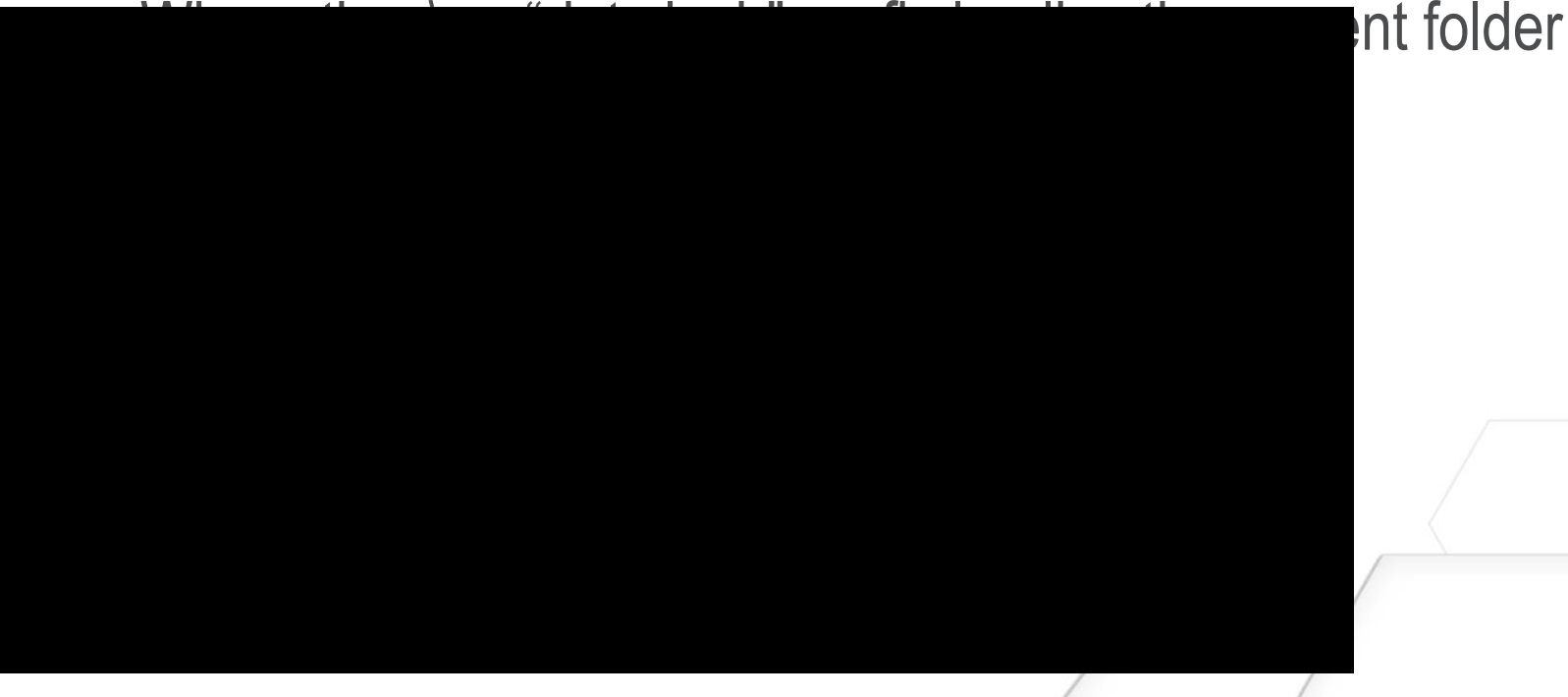

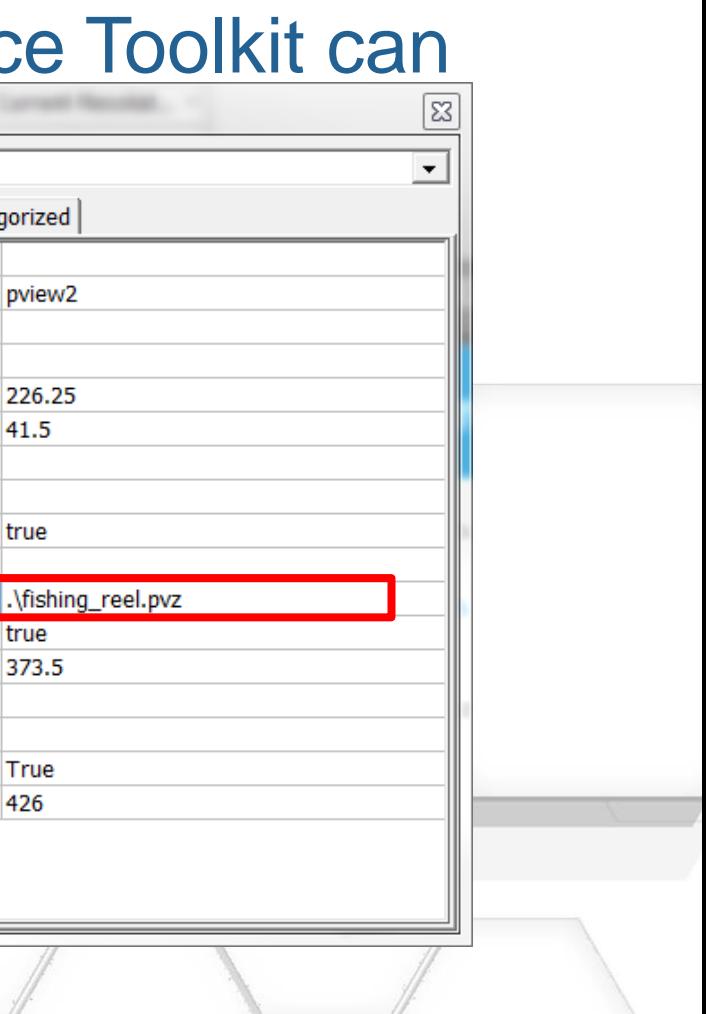

## PTC Creo View Web Toolkit

Updated means of indicating progress towards loading PTC Creo View data

- A new progress bar has been added to the PTC Creo View Web Toolkit to show that the structure is being loaded and the graphics window is loading
- Progress/Busy indicator is turned on and it's appearance controlled by **server\_prefs**

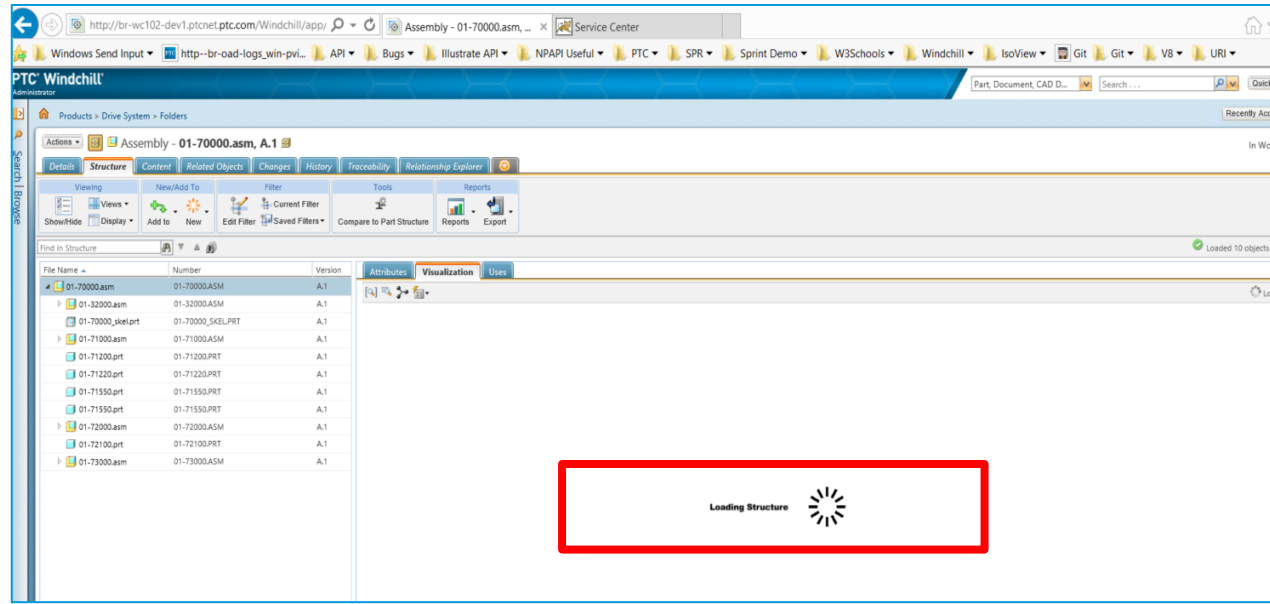

**Prior to Creo View 3 M030: Spin box used for load progress** As of Creo View 3 M030: progress bar shows loading status

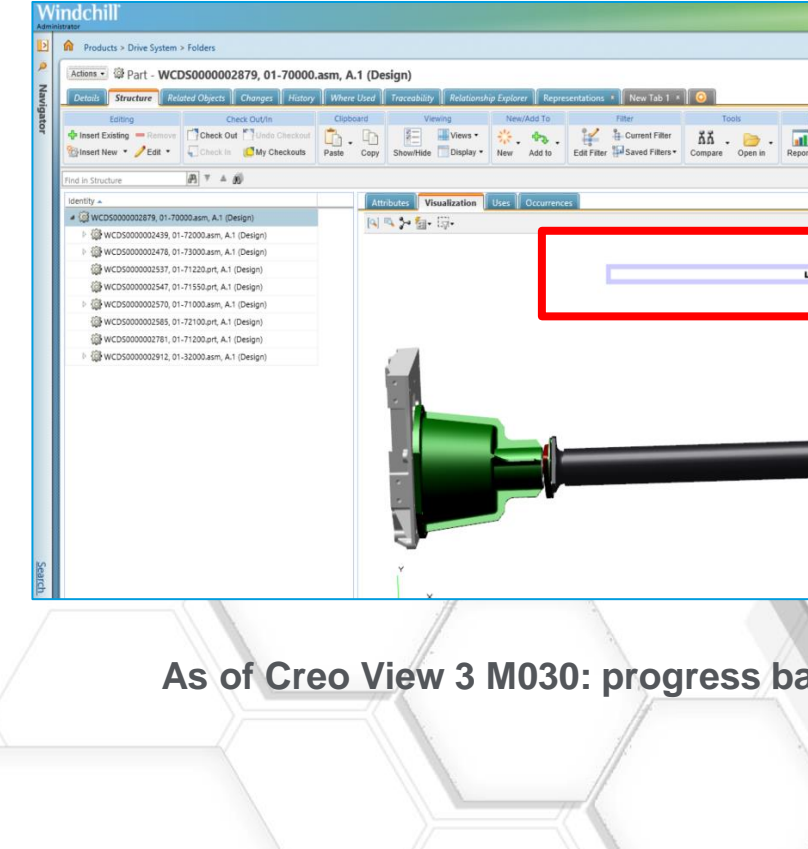

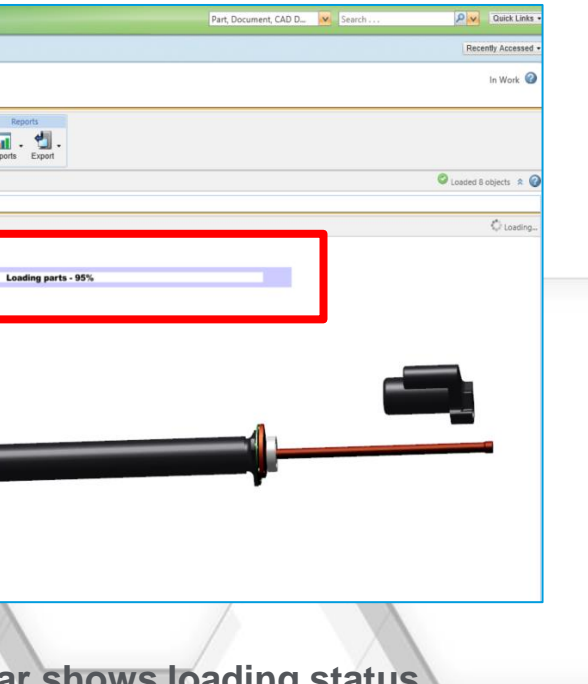

# PTC Creo View 3.0 M030 - Platform Updates

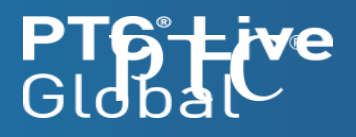

## Platform Updates

Additional Platform and Browser Support

- The PTC Creo View Adapter for PTC Creo Parametric supports Microsoft Windows Server 2012 R2.
- Adobe Live Cycle ES4 transitions to Adobe Experience Forms (AEF) (*M032 – mid-June*)
	- No change in functionality, pricing, licensing just a re branding
	- AEF PDF Generator tested and supported with Microsoft Windows Server 2012 R2
- Early advance notice: Last version of Chrome Browser support with NPAPI
	- The Netscape Application Programming Interface (NPAPI) is the mechanism by which the PTC Creo View application user interface can be embedded in the Google Chrome web browser.
	- From January through September 2015, there is a phased discontinuation of the NPAPI support in the Google Chrome web browser. As of September 2015, Google will discontinue support of this capability.
	- $-$  See this [NPAPI notification link](http://www.chromium.org/developers/npapi-deprecation) for a more detailed description of the reasons for, timeline, and user

# PTC Windchill Visualization New Feature Summary

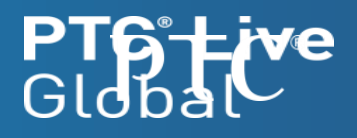

## PTC Windchill Visualization Updates for 10.2 M030

## Summary of New Features/Functions

**Copyright 2015 – PTC – All Rights Reserved**

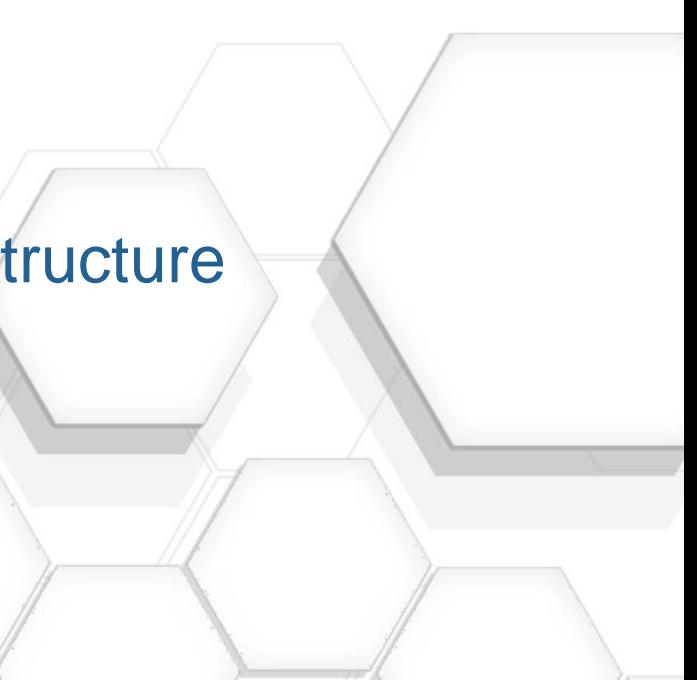

- Improved Performance of Accessing Positioning Assemblies from PTC Windchill
- Improved Branch Link Manipulation in PTC Creo View
- Show Assembly Features in Dynamic Structures
- CAD Represented Parts Capability for Dynamic Part Structures
- Interference Detection for Assembly Features & CAD Represented Parts
- Ability to Display or Not, Unplaced Components in Part Structures
- Standard Attributes available in PTC Creo View
- Provide "Open in PTC Creo View" action in PTC Windchill CAD Document Structure
- Use Specified Filter when Opening Annotations from PTC Windchill
- PTC Visualization Getting Started Guide

Usage of positioning assemblies is growing rapidly

Both CATIA V5 and PTC Creo Parametric

## Customers are using these from "top to bottom"

Lots of "branch link" expansion…

## Performance of Accessing Positioning Assemblies from PTC **Windchill**

Scaling performance for efficient distributed design re

Communications are now optimised Reduced "chatter" between PTC Creo View & PTC Windchill 10.2 M030

Internal tests have shown up to 3X improvement in structure access … dependent upon network, etc.

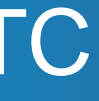

### **PTC**<sup>®</sup> Live Global

*Why this is important*

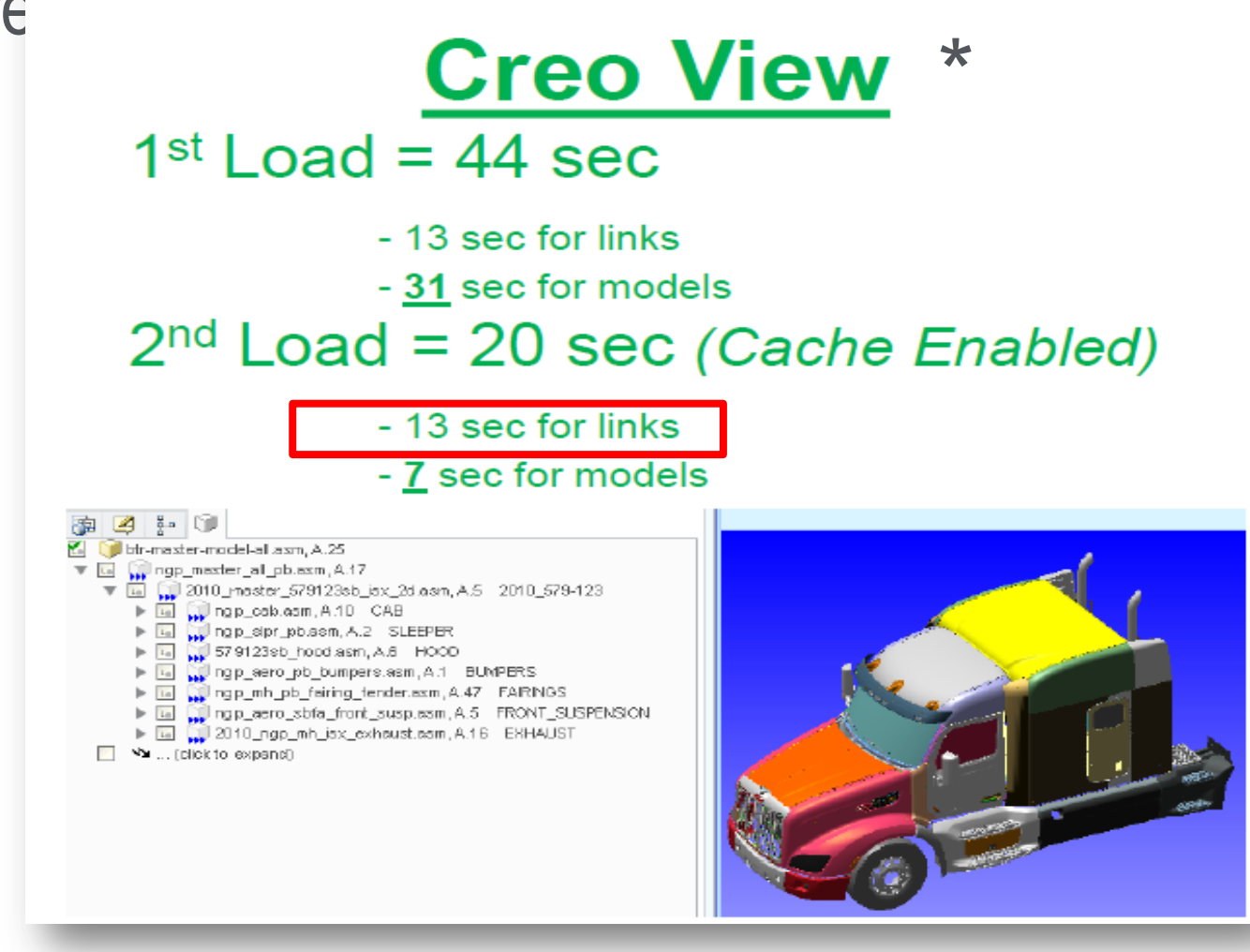

*\* Data courtesy of Bill Ryan, PACCAR Presented at PTC Global Live 2013*

## Performance of Accessing Positioning Assemblies from PTC Windchill

- Comparison of opening a PTC Creo View assembly with PTC Windchill local vs over LAN/WAN
	- Local implies running from laptop to locally connected PTC Windchill Server instance
	- Bristol/Needham (which involves a round trip via Needham to get to the server).

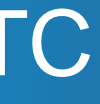

### **PTC<sup>®</sup> Live** Global

Optimizing for web access patterns yields significant improvement

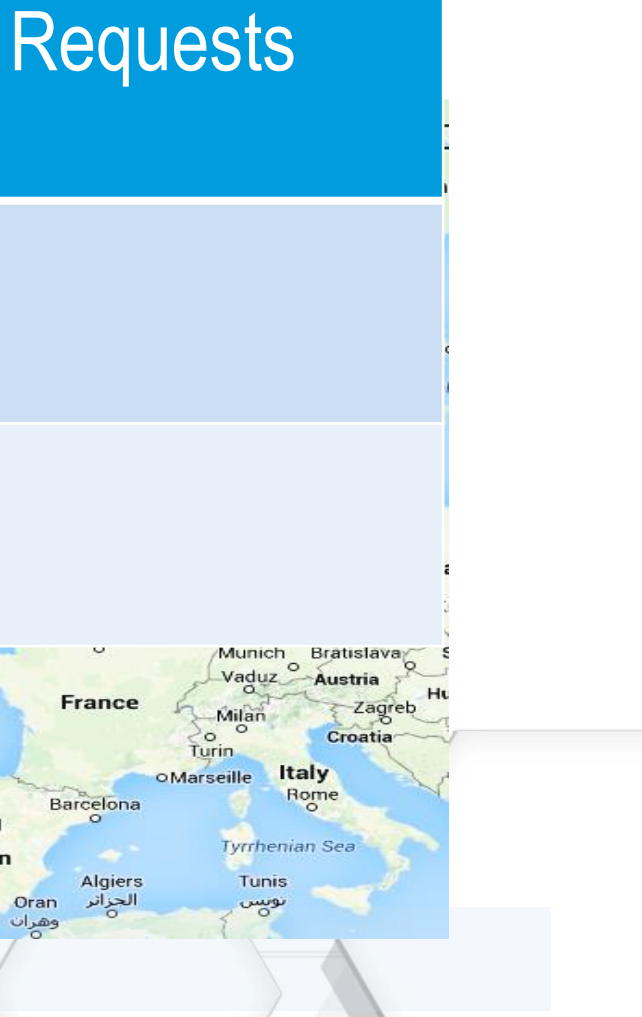

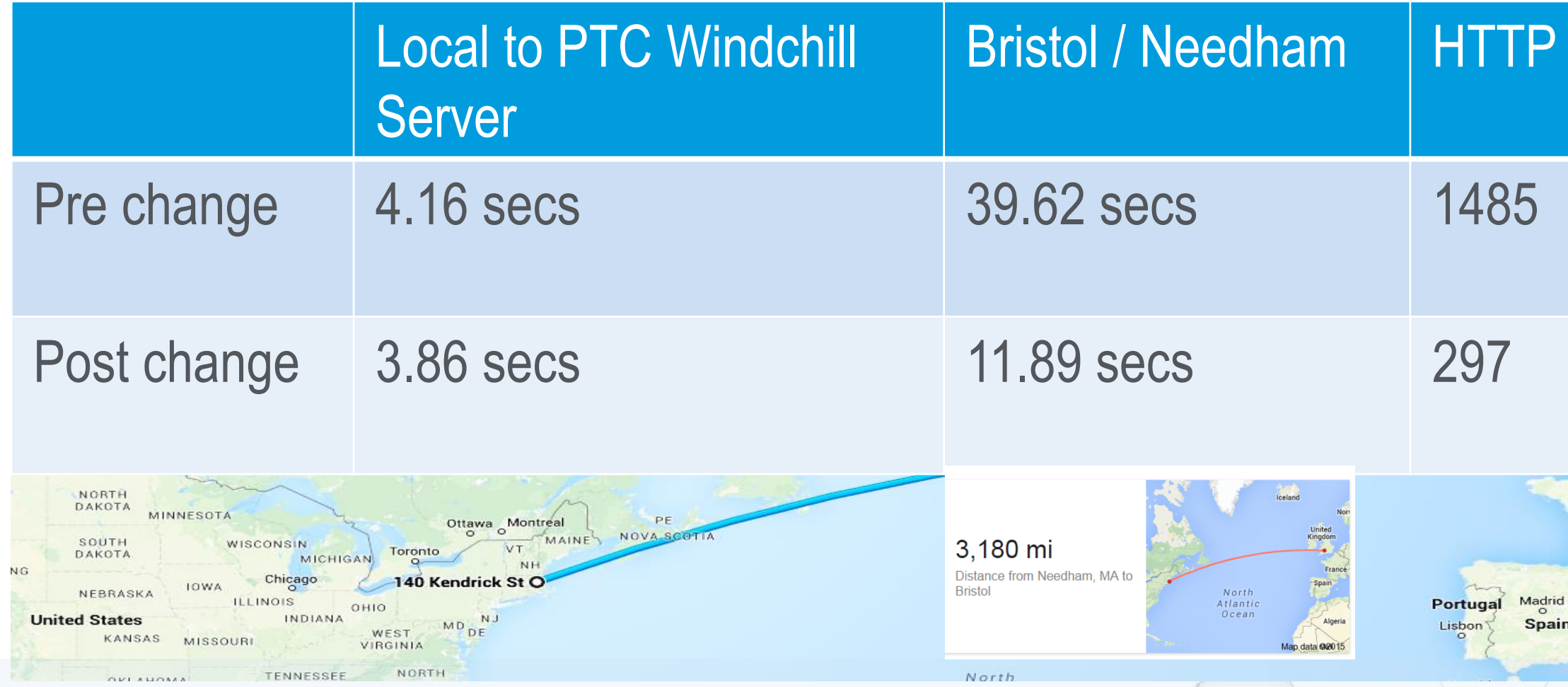

- For some WTParts, the child parts can be missing, incomplete or do not have associated graphics
	- An example would be Supplier Parts a single WTPart represents the complete supplier assembly.
- Beginning with PTC Windchill 10.2 M030, CAD Represented Parts can now be displayed
	- The whole representation of the CAD Represented part is used to display the 3D graphic
		- This is the **default** representation
		- If missing, the default representation from an image associated **EPMDocument** is used, and all children merged
	- Also supporteny remiter **WT Prarts** of the CAD Represented Part in the WTPart structure are removed from the visualization structure

• When displaying dynamic part structures, the 3D graphics are composed of merged representations A **CAD Represented part** is a WTPart in the part structure that is to be represented by the CAD representation

## CAD Represented Parts Capability

- In this example:
	- **WTPart** "ASSYA" has an image association to a CAD Assembly that has three children
	- The CAD Assembly has a published representation.
	- When identified as a CAD Represented Part, the resulting visualization structure will include the children of

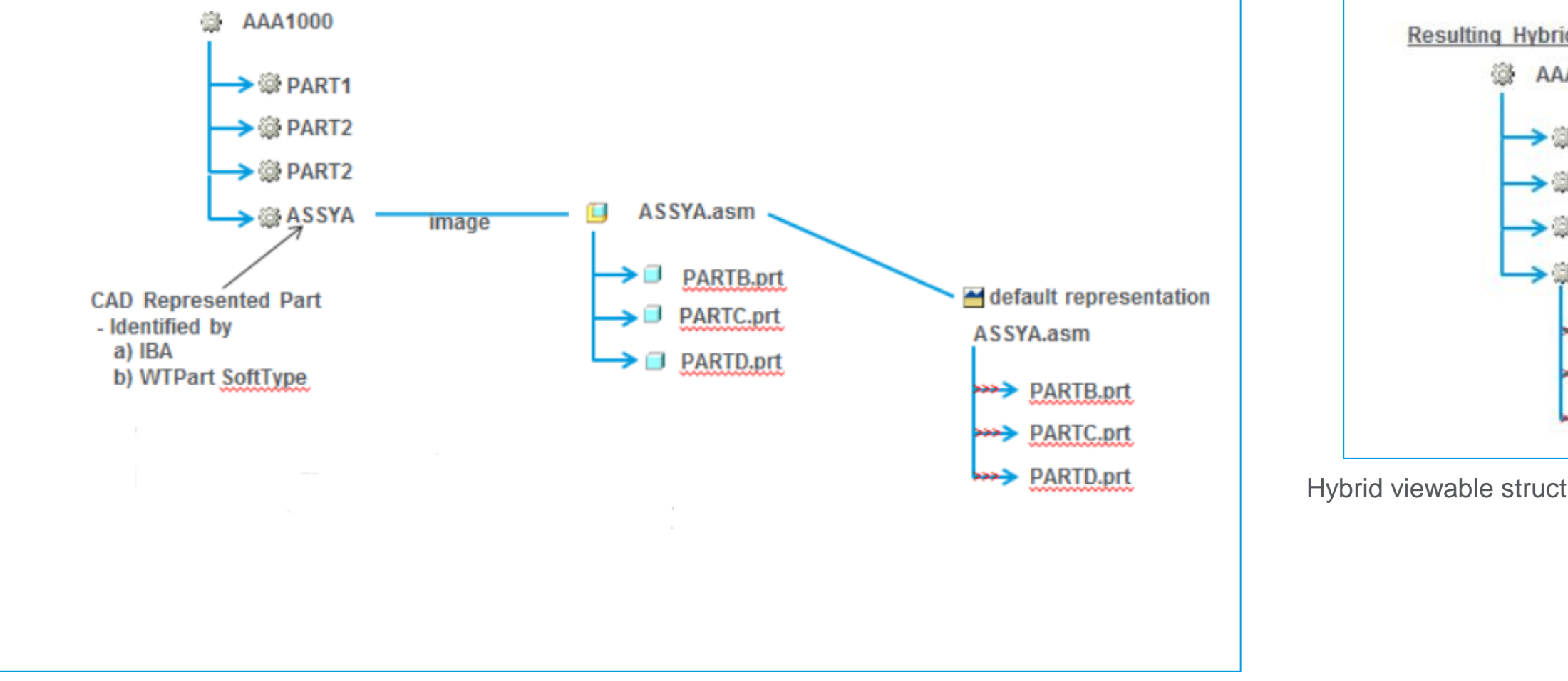

## CAD Represented Parts Capability – Data Structure

## A graphical view

### **PTC**<sup>®</sup> Live Global

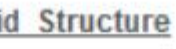

AAA1000

 $\rightarrow$   $\otimes$  PART1

→ SPART2

 $\rightarrow$   $\otimes$  PART2

→ & ASSYA / ASSYA.asm

**PARTB.prt** 

**PARTC.prt** 

**PARTD.prt** 

Hybrid viewable structure (as seen in Creo View & Viz tab)

Standard Attributes are an alternative way to that of IBAs for adding attributes to certain Windchill objects.

## Standard Attributes in PTC Creo View

Unlike IBAs Standard Attributes are stored in the (extended) table of the host object rather than being in a linked table, therefore they provide better performance.

### **PTC**<sup>®</sup> Live Global

Currently WTDocuments and WTParts support Standard Attributes. WVS also includes the necessary **#1: A part landard a future EPMD part ment support of a Standard Attribute Standard attributes** • Use Cases for the representable are accessible in PTC Creo View

– **Scenario #2:** A user publishes a representable having a standard attribute, the representation will have the standard attribute and it's value accessible when opening in PTC Creo View

## • UI Change in Creo View

- In Creo View the standard attributes will be displayed alongside other attributes on the "Attributes" tab appended with a:
	- For **WTPart** = **part\_sa\_{attribute name}**
	- For **WTDocument** = **doc\_sa\_{attribute name}**
	- For **EPMDocuments** = **epmdoc\_sa\_{attribute name}**

*No system changes required*

- Provide an action on the CAD Document Structure Tab which performs the same function as the "Open in PTC Creo View" action on the WTPart Structure Tab
	- Opens the Structure in PTC Creo View using the active filter being used in the Structure Tab
	- Provides the action in the right menu and the user interface ribbon

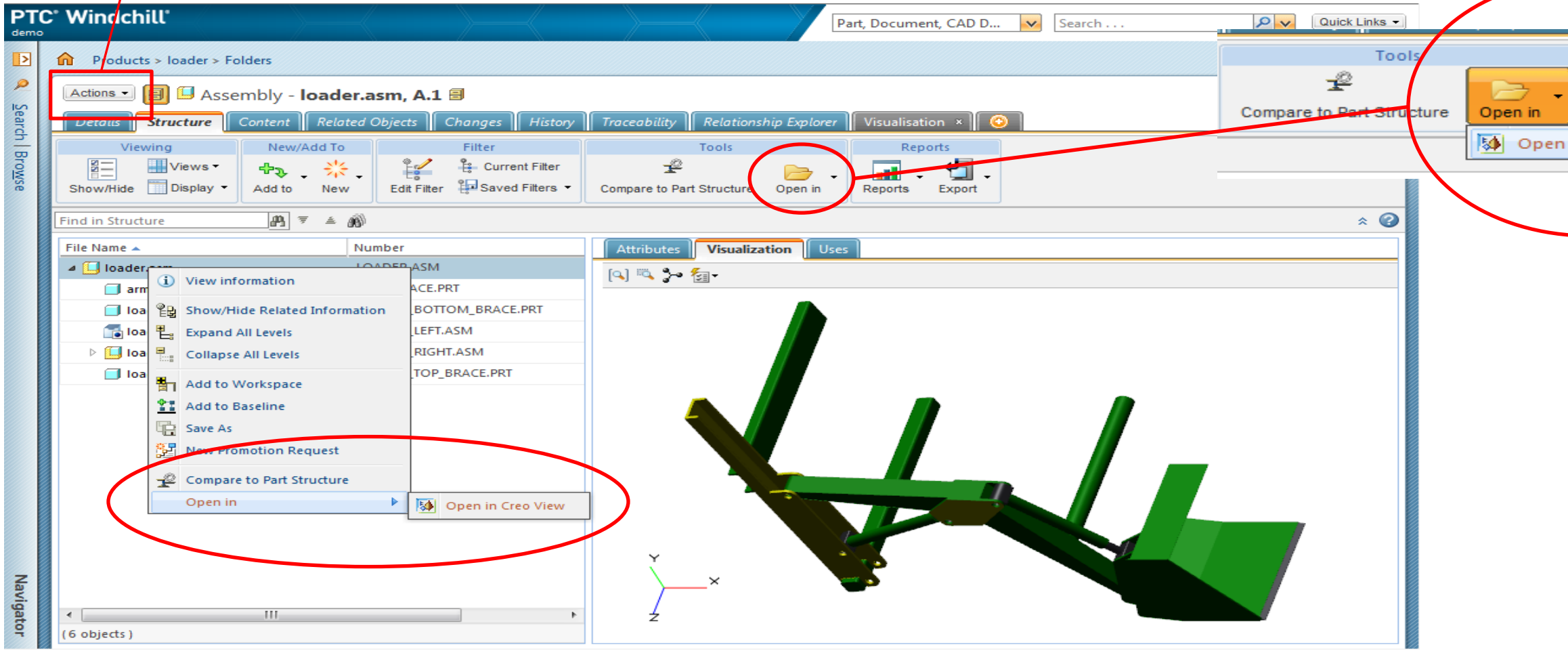

## Provide **Open in PTC Creo View** action in CAD Document Structure Tab

**Copyright 2015 – PTC – All Rights Reserved**

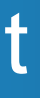

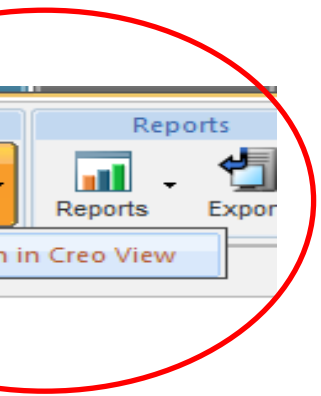

- Applies when viewing dynamic structures (Part structures or CAD Document structures)
	- When the annotation set is saved, a baseline is captured for the structure as opened in PTC Creo View, and that baseline is saved and associated to the annotation.
	- When that annotation set is opened in PTC Creo View from Windchill the saved baseline is applied to the structure, rather than the "default" filter being used.
	- If the user wants to see the annotation set with a different filter, the structure can be opened into PTC Creo View with the required filter from the structure row, and then the annotation set opened while in PTC Creo

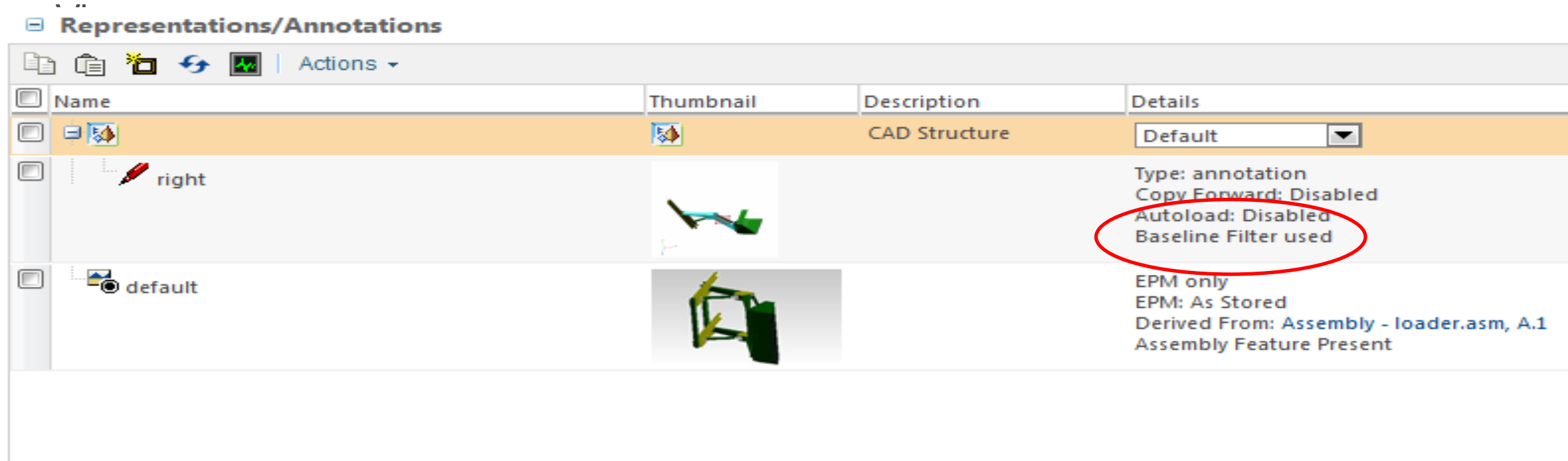

## Use Specified Filter when Opening Annotation from PTC Windchill

## **PTC**<sup>®</sup> Live Global

er.asm, A.1

## PTC Windchill & PTC Creo View Visualization Getting Started Guide

Improving the PTC Windchill Visualization Administrator User Experience

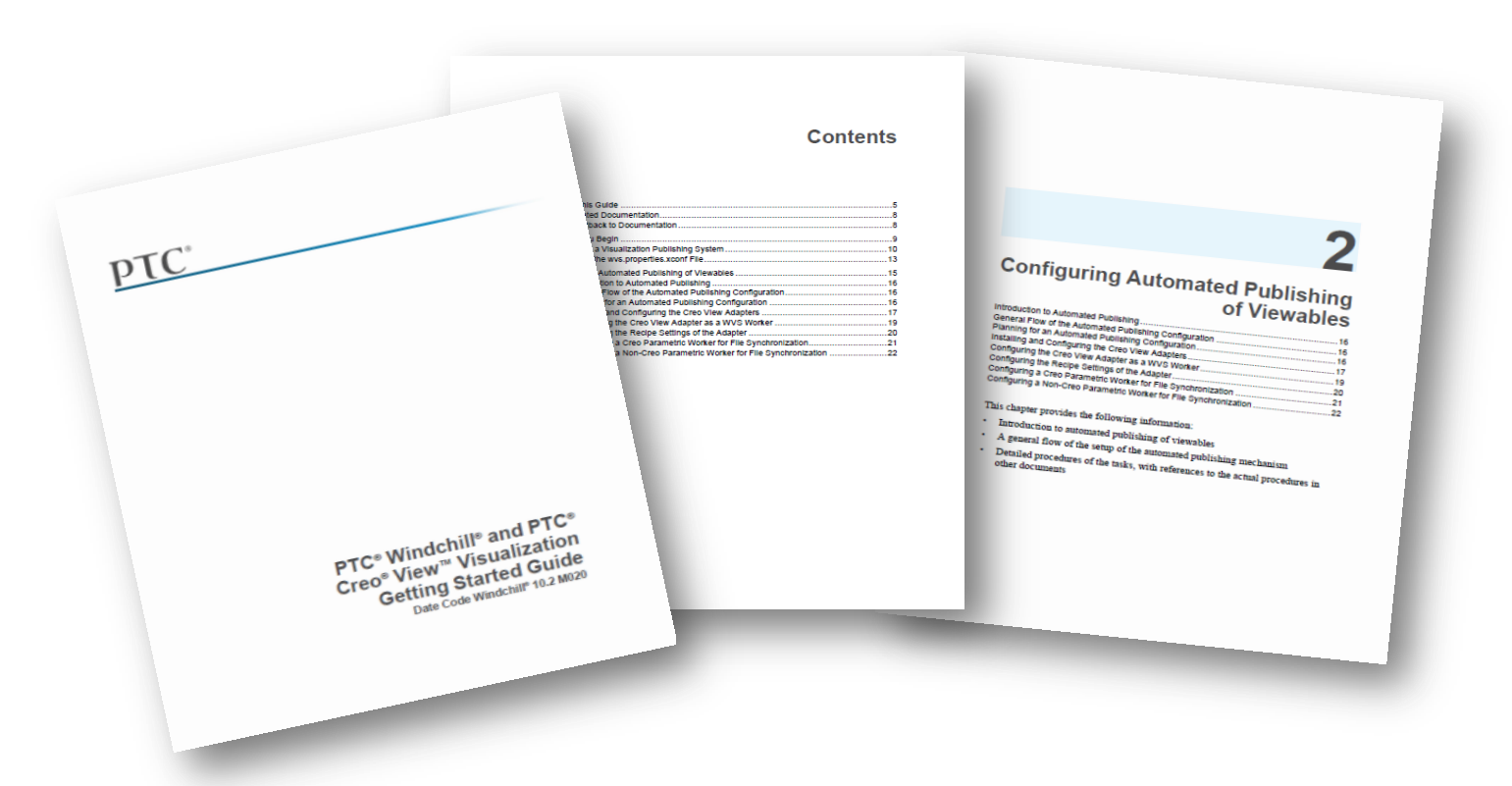

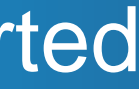

### **PTC<sup>®</sup> Live** Global

**Provides a step-by-step guide to getting started with PTC Windchill Visualization**

PTC Windchill and PTC Creo View Visualization Getting Started Guide

[Link to document](http://www.ptc.com/view?im_dbkey=163578)

## PTC Windchill Extension for ThingWorx

### Sample mash up delivered with Extension

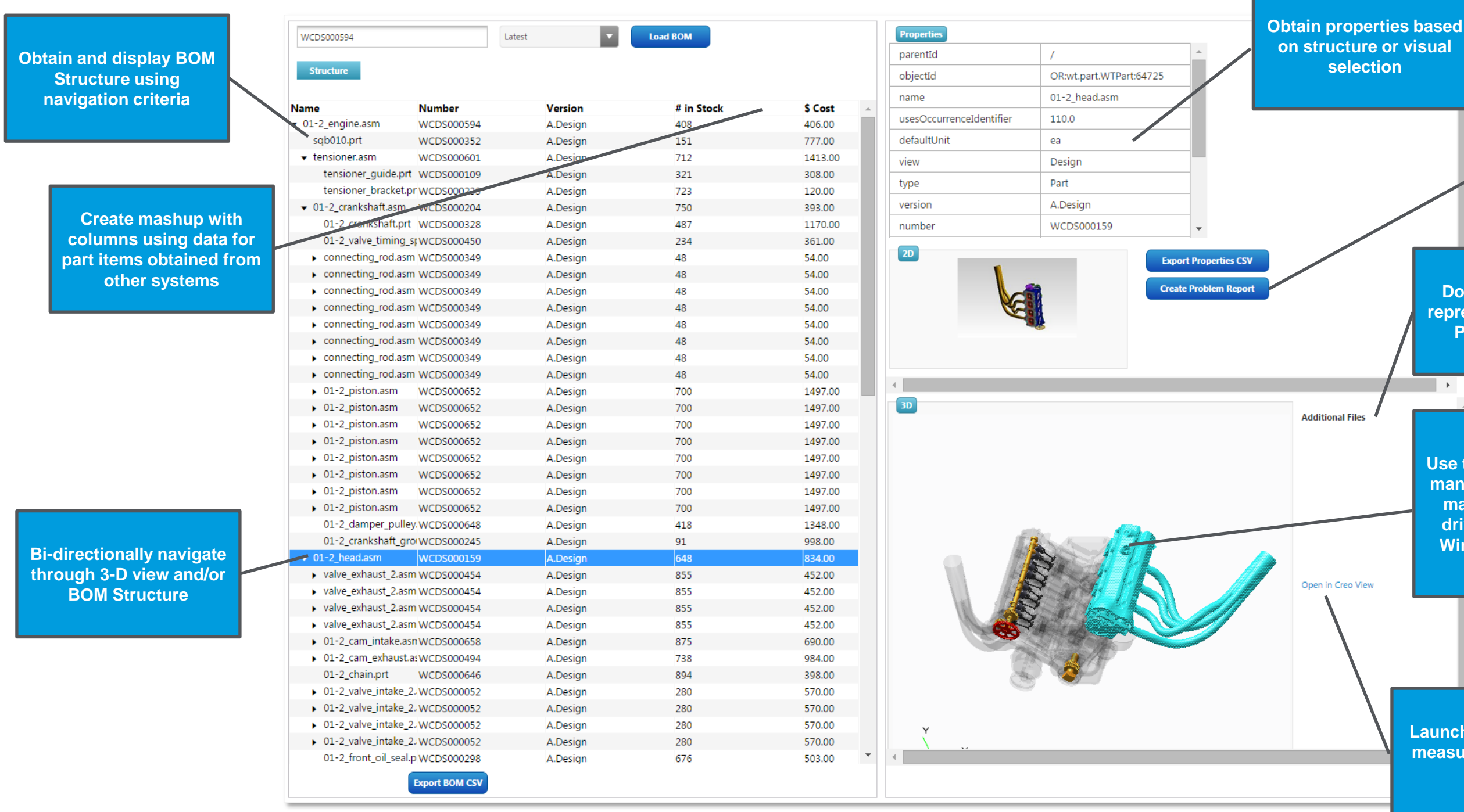

### **PTC<sup>®</sup> Live** Global

**Create Windchill objects such as a problem report using Info\*Engine tasks**

**Download published representations such as PDF, IGES or STL**

 $\rightarrow$ 

**Use the 3-D visualization widget to manipulate and facilitate decision making based on color coding driven by attribute values from Windchill and external systems**

**Launch in Creo View to measure, explode, and section**

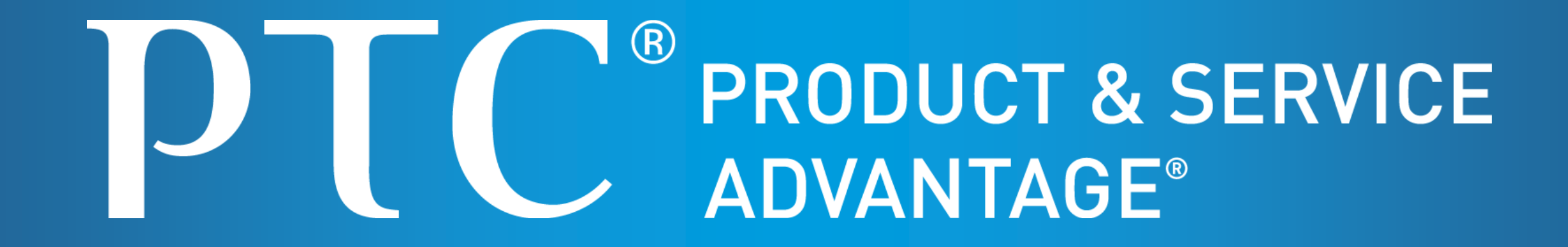